# BMS Training - Exercises for Bread Wheat

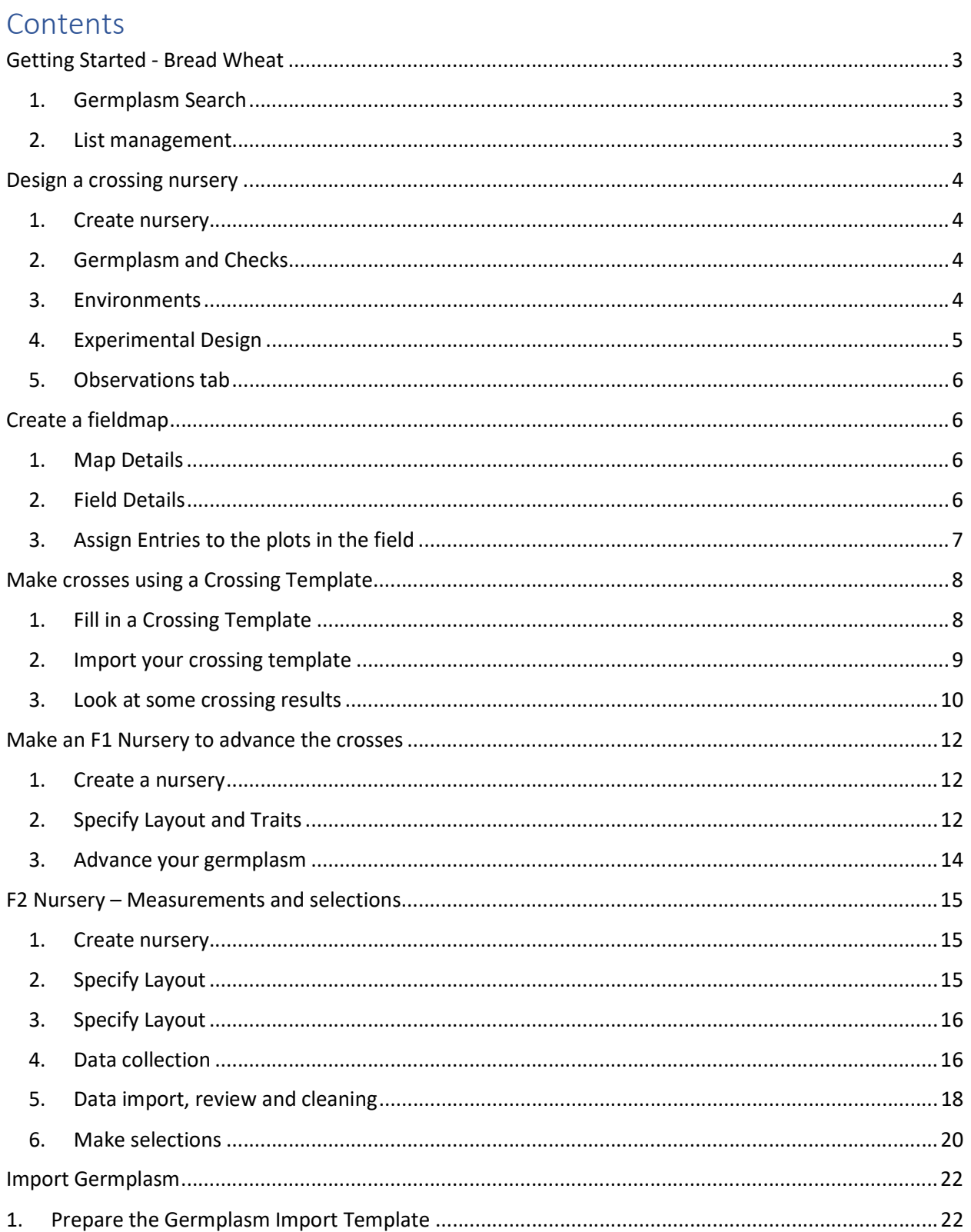

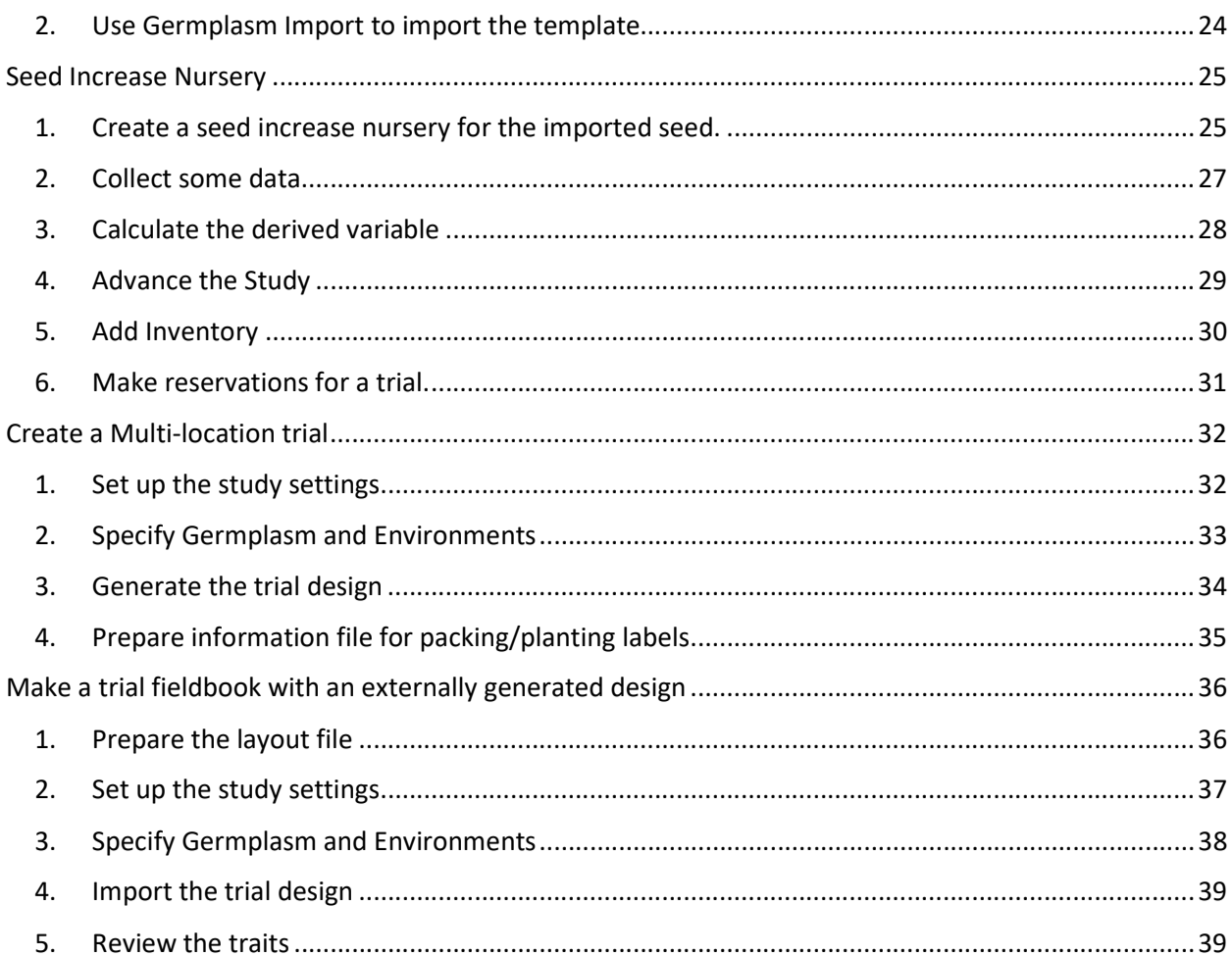

# Getting Started - Bread Wheat

- 1. Germplasm Search
	- a. Log on to your account on BMS
	- b. Select Wheat Tutorial Program from the Workbench.
	- c. Germplasm Search
		- a. Click on View Germplasm tab in Manage Germplasm
		- b. Enter Kingfisher in the search box and click search
		- c. Click on the name in the results page
		- d. Click on Names in the Germplasm Details Page
		- e. Click on pedigree.
		- f. Now enter BW162664 in the search box search
		- g. Click on the name in the results, then pedigree, then view pedigree.
		- h. Now try it for BW180004.

### 2. List management

- a. View Lists
	- a. Click on the View Lists tab in Manage Germplasm
	- b. Click Browse
	- c. Select list 2018 F1 Lines
	- d. Click on one of the cross names and then view the pedigree.
	- e. Click Browse again
	- f. Select list 2018 Crossing Block
- b. Make a new list
	- a. Highlight any five lines by checking in the select box for each
	- b. Right-click on the green space in the CROSS column and select "Add selected entries to a new list"
	- c. Click on the 2018 F1 Lines tab (or open the list from Browse if it is not there)
	- d. Select 5 entries well spaced down the list and add then to new list
	- e. In the new list box (under Build a New List click actions>list editing options>save list.
	- f. Make a new folder under Program Lists called Tutorial<Your username>
	- g. Save the file there with the name TutorialParents<Your username>

# Design a crossing nursery

### 1. Create nursery

- a. Start a new study
- b. Specify Study Name and Description. I.e. : "Crossing Nursery <Your username>"
- c. Specify Study Type to Nursery

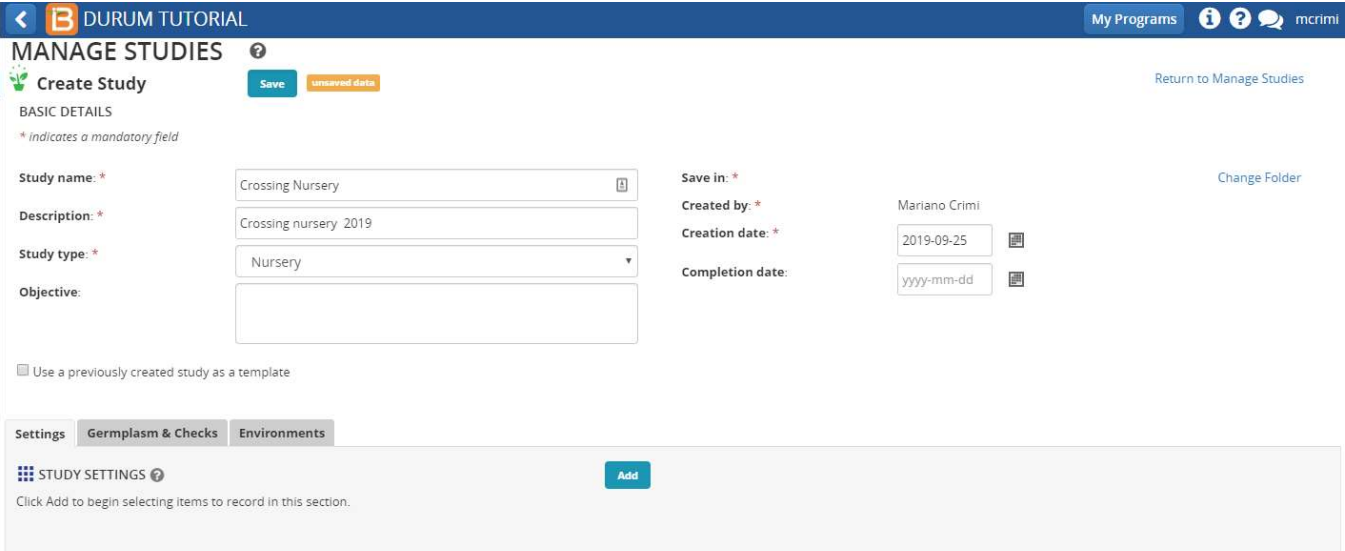

# 2. Germplasm and Checks

# a. Browse for your parents list TutorialParents<Your username>

#### b. Define which entries you want to consider as checks (if any)

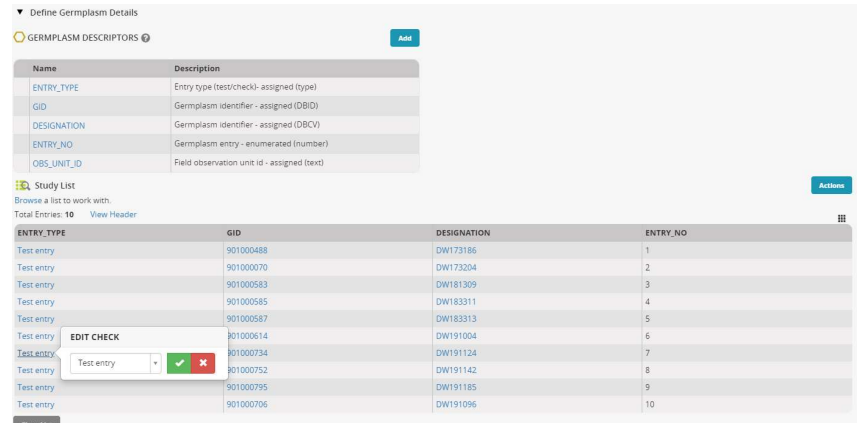

### 3. Environments

c. Search for the location name where you want to place your environment. If you don't find your desired location, you can broaden the scope of your search by disabling the favorites filter and searching by All location types

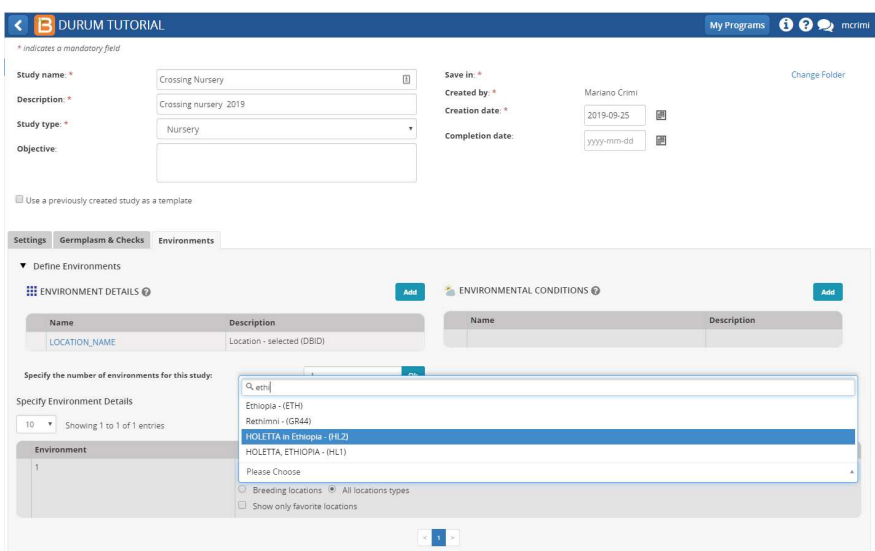

- d. Click on Save
- e. Select the folder where you want to save your study

After Save you will see that new tabs Treatment Factors, Experimental Design and Observations will be enabled for the study.

### 4. Experimental Design

a. You will see all the avialable designs available in the BMS. Given that for the crossing nursery one would not typically need randomization, we will choose "Entry list order" which will place the entries in the plots according with the order of the entry list.

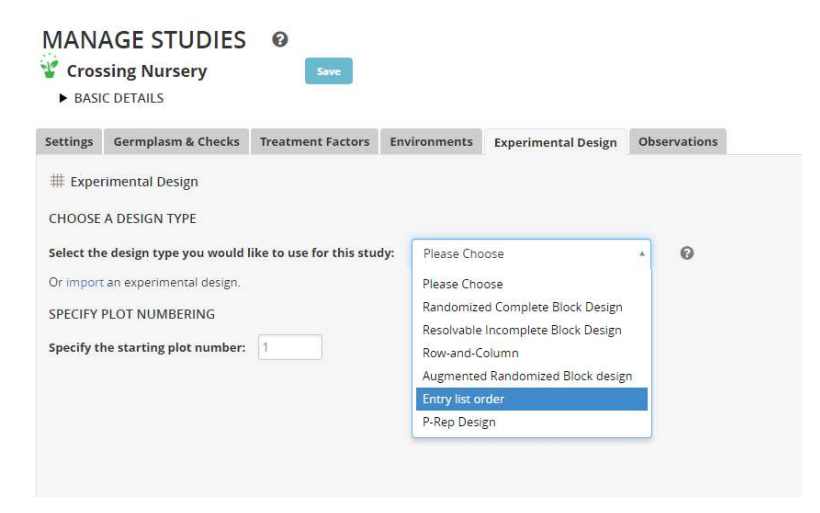

b. (Optional) If check entries have been defined for this study, you can specify the spacing parameter so those . In this case use the folliwng parameters to avoid increasing the number of plots generated for the upcoming steps:

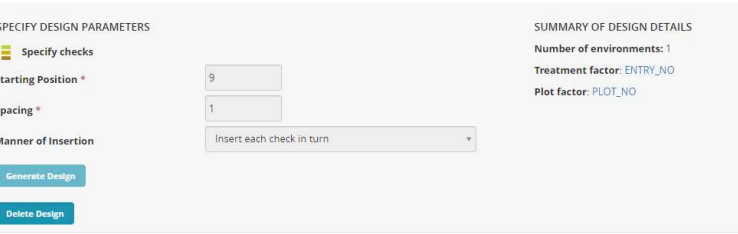

### c. Click on Generate design

### 5. Observations tab

d. You will see here that your Plots (Observatio units) have been generated and your entries have been assigned to them according to your design parameters. We're now going to map those plots with physical coordinates int the field.

# Create a fieldmap

- 1. Map Details
	- a. Go to Actions>Fielmap Options>Make fieldmap
	- b. Our Nursery will be selected by default, so we click on Next
	- c. Our environment will be selected by default, so we click on Ok
	- d. You will see the folliwng form specifiyng the # of environemts, the # of entries and most importantly the number of Plots Needed (plot quantity might differ based on the check spacing defined)

### 2. Field Details

- a. We will now have to define the Field and Block details:
- b. Enter Field Location, for which we will select the same location that we specified for the environment in step 6
- c. We will create a new field Field<Your username> and new Block (BL1) for our experiment using the Add fields and Add Blocks links

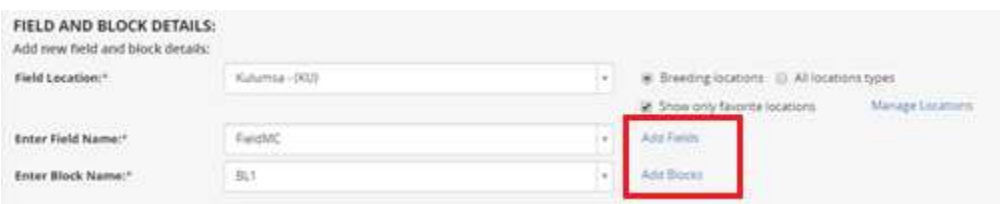

d. Given that I will need capacity to allocate 10 plots, I'll create a block with 2 rows and 5 ranges. In any case the # Plots needed needs to be  $\le$  than the total number of plots available in the block. Click Next

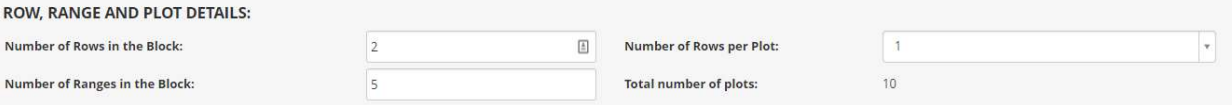

# 3. Assign Entries to the plots in the field

- a. Select Layout Order (Serpertine or Row/column) and click Next
- b. We'll see the final layout in the field

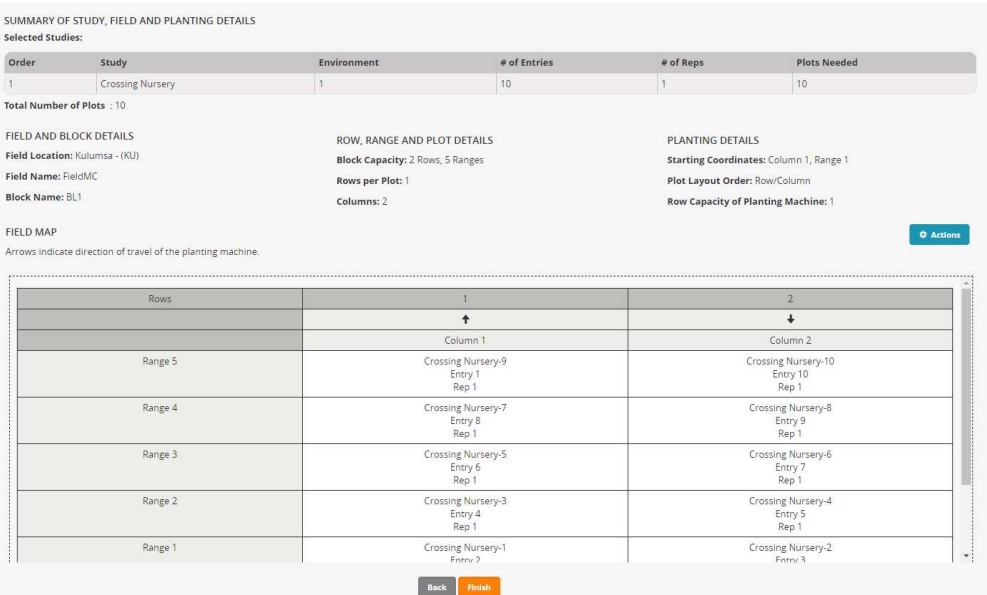

- c. Once we're satisfied with the layout we click on Finish
- d. If you go to the Observations tab you will notice that two new labels were added to your plots FIELDMAP\_COLUMN, FIELDMAP\_RANGE. These variables store the field coordinates of each plot.

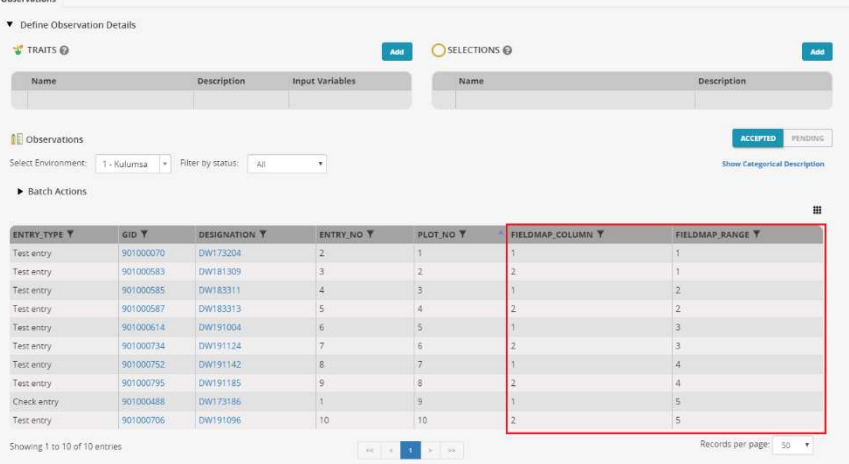

# Make crosses using a Crossing Template

- 1. Fill in a Crossing Template
	- a. Go to Actions then Crossing Options>Export Crossing Template
	- b. Open the crossing template
	- c. In ths excel file you will be able to reflect the crosses that you want to perform for in the crossing nursery. You would be able to specify with plot you're using as female and the plot that you're using as male.
	- d. First thing to notice is that there is a Study List tab in the template that has all the plots of your study with the corresponding GID's and Designation. This will be useful to work trough the crosses definition

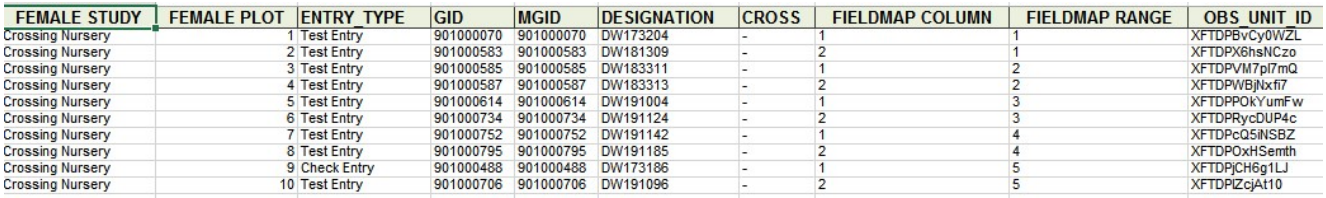

e. In this example, the crossing plan will be to cross the first 5 plots (1 to 5) with all the combinations of the remaining 5 plots (plots 6 to 10)

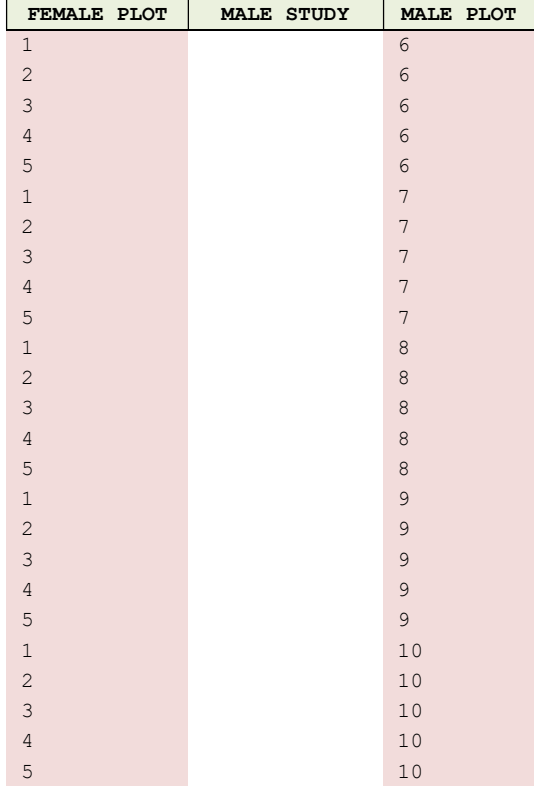

f. Save your file

### 2. Import your crossing template

- a. Go to Actions>Crossing Options>Import Crosses
- b. Select your file and click Continue
- c. In Specify Breeding Method, select Use Parental Status so that the system infers the breeding methods by traversing the pedigree tree

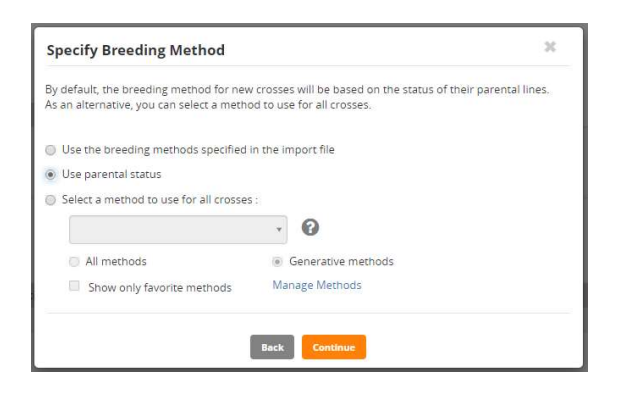

d. For Naming, select "Use automatic naming generation" and select Harvest Location and Estimated Harvest date

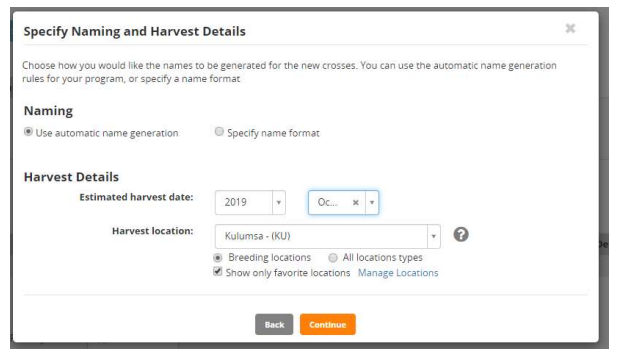

e. Click on Finish

f. Save your CrossList, F1 Germplasm <Your username> when done

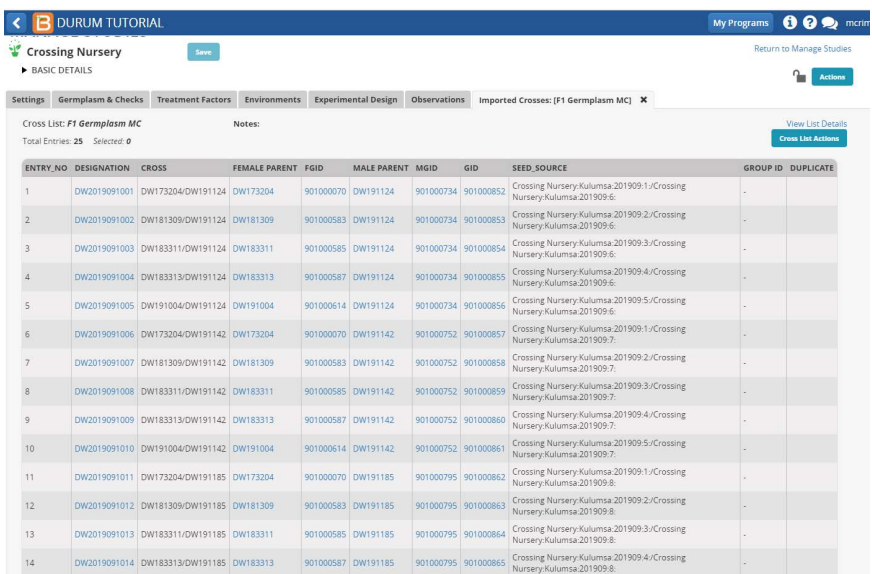

### 3. Look at some crossing results

- a. If we look into the details of the newly generated germplasm. We'll see that breeding methods were infered and we can look at a few interesting cases. These will not be the same as your crosses becayse you chose different prents but there should be some similar cases.
	- If we look at the first entry (GID 901000852, Desognation

DW2019091001) we can see that a Three way cross was infered (A  $\times$  (B  $\times$  C)

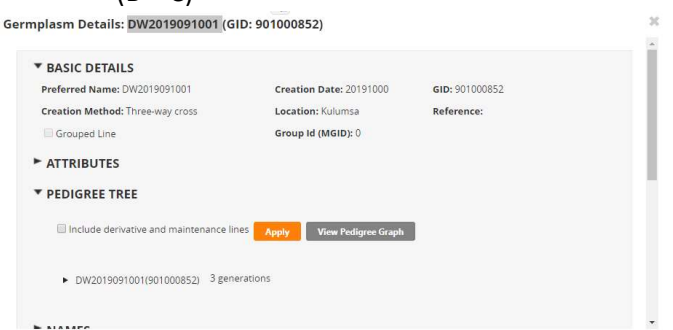

You can verify this by looking at the pedigree graph:

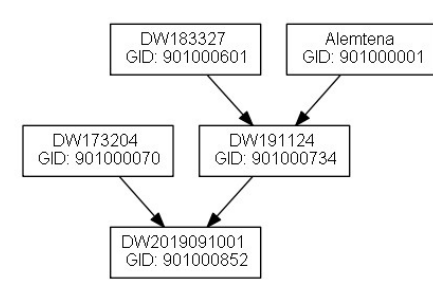

 If we look at the 5th entry (GID: 901000856) DW2019091005 we can see that a **Double cross** was infered  $(A \times B) \times (C \times D)$ 

 $\sim$ 

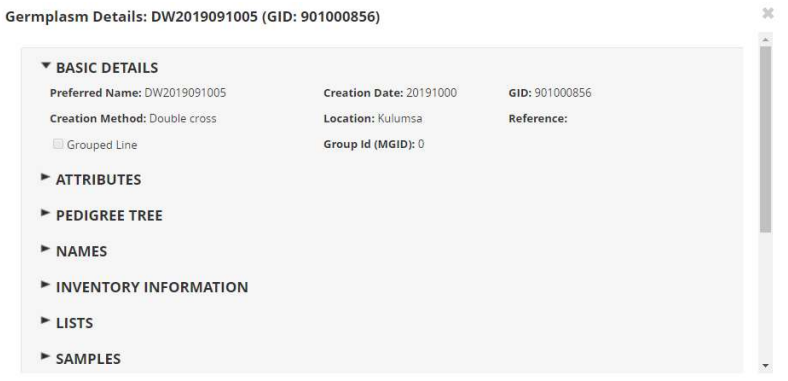

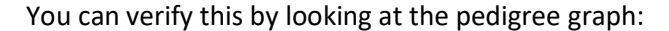

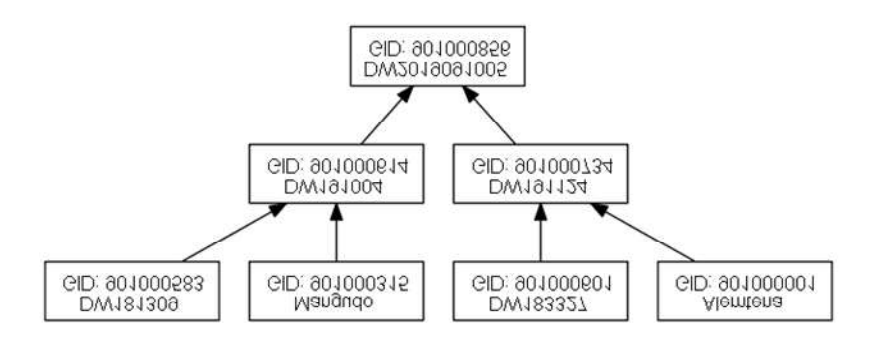

# If we look at the 8th entry DW2019091008 (GID: 901000859) we can see that a **Backcross** was infered  $(A \times B) \times A$

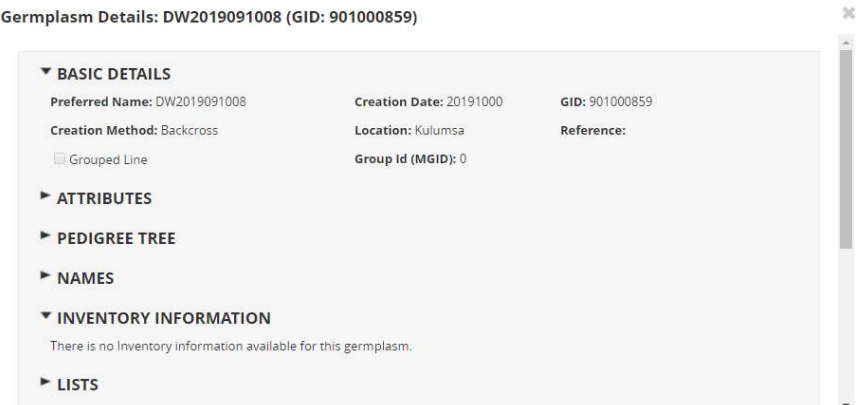

You can verify this by looking at the pedigree graph:

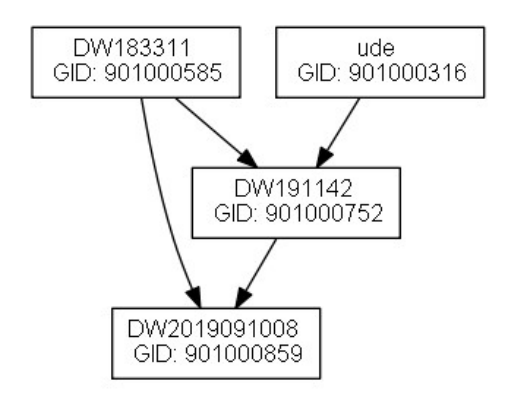

# Make an F1 Nursery to advance the crosses

- 1. Create a nursery
	- a. From the Study Manager click Start a new study
	- b. Specify study name and description. I.e.: "F1 Nursery <Your username>"
	- c. Speify study type to Nursery

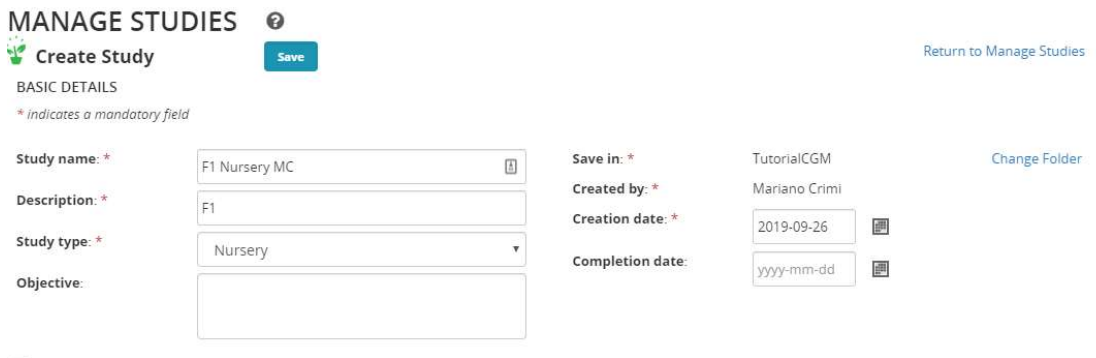

 $\Box$  Use a previously created study as a template

- d. Go to Germplasm and Checks
- e. Browse list that you created in the previous excercise list TutorialParents<Your username>
- f. Go to Environments
- g. Search for the location name where you want to place your environment. If you don't find your desired location, you can broaden the scope of your search by disabling the favorites filter and searching by All location types
- h. Click on Save
- i. Select the folder where (Tutorial<Your username> you want to save your study

#### 2. Specify Layout and Traits

- a. After Save you will see that new tabs Treatment Factors, Experimental Design and Observations will be enabled for the study.
- b. Go to Experimental Design tab
- c. You will see all the avialable designs available in the BMS. Given that for the crossing nursery one would not typically need randomization, we will choose "Entry list order" which will place the entries in the plots according with the order of the entry list.

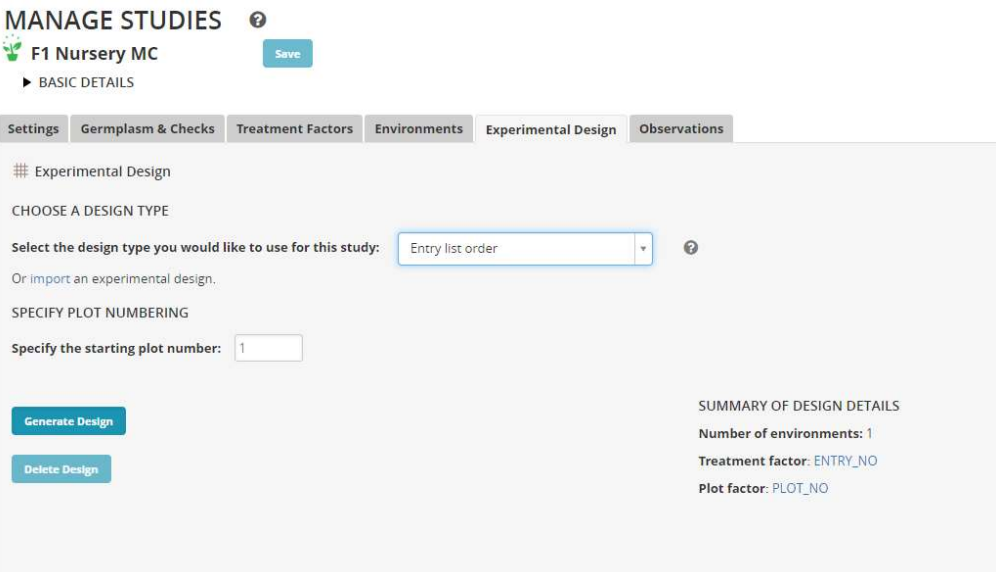

- d. Click on Generate design
- e. Go to Observations tab
- f. You will see here that your plots have been generated and your entries have been assigned to them according to your parameters.

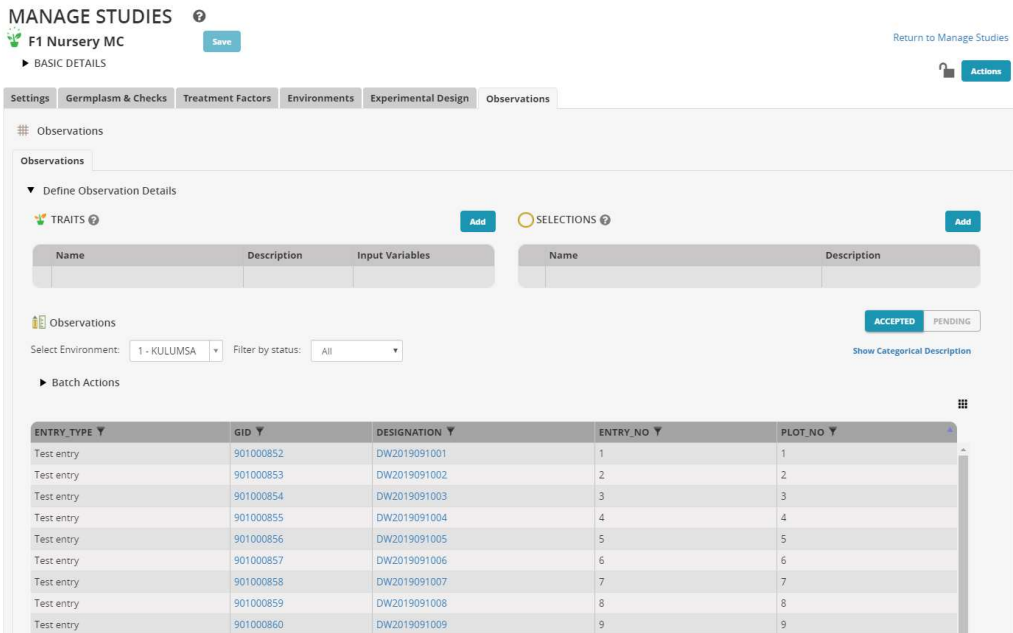

# 3. Advance your germplasm

- a. Select Advance study from the Advance study options in the Actions menu.
- b. Your instance and location will be selected by default. Click on Continue
- c. Choose the Random bulk breeding method to produce F2 generation by selfing the F1 population and bulking all seed from each plot. Select Finish.

 $\mathcal{M}$ 

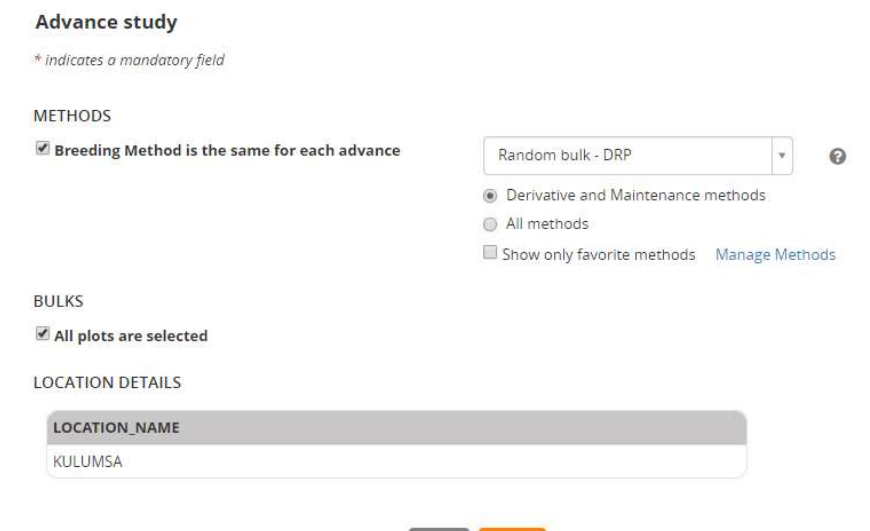

Back Finish

#### d. Review the pending F2 lines and select Finish.

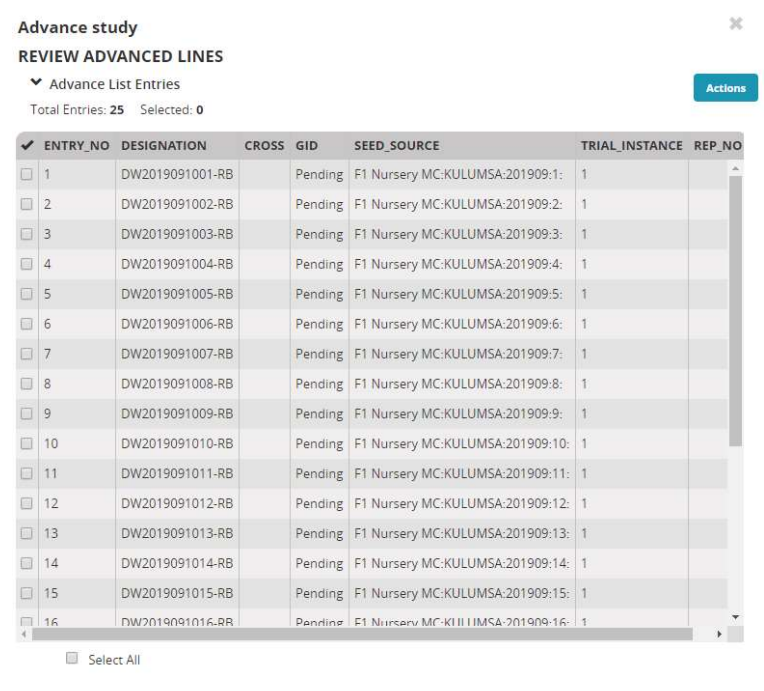

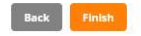

e. Save list as F2 Germplasm<Your username>

# F2 Nursery – Measurements and selections

### 1. Create nursery

- a. From the Study Manager click Start a new study
- b. Specify study name and description. I.e. : "F2 Nursery <Your username>"
- c. Speify study type to Nursery
- d. Go to Germplasm and Checks
- e. Browse for the list that you created in the previous excercise list F2 Germplasm<Your username>
- f. Go to Environments
- g. Search for the location name where you want to place your environment. If you don't find your desired location, you can broaden the scope of your search by disabling the favorites filter and searching by All location types.
- h. Click on Save
- i. Select the folder where you want to save your study Tutorial<Your username>

### 2. Specify Layout

- a. After Save you will see that new tabs Treaetment Factors, Experimental Design and Observations will be enabled for the study.
- b. Go to Experimental Design tab
- c. We will choose "Entry list order" which will place the entries in the plots according with the order of the entry list.

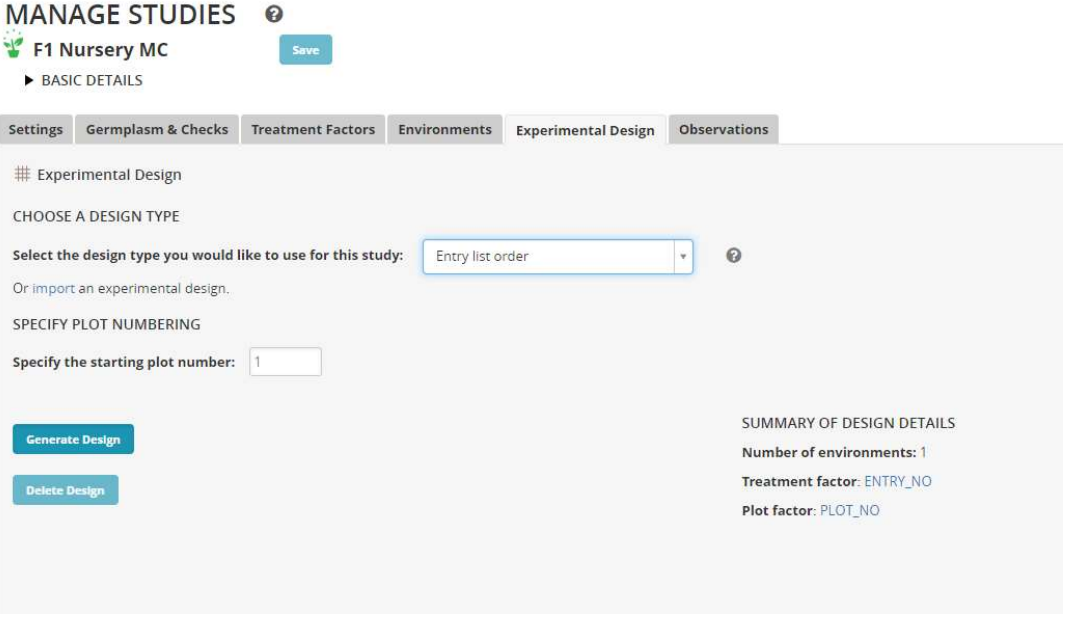

d. Click on Generate design

### 3. Specify Layout

- a. Go to Observations tab
- b. You will see here that your plots have been generated and your entries have been assigned to them according to your parameters.
- c. Add your Traits for measurment and your Selection variables
- d. In this case I've added PHT (Plant height measured in centimiters) and PGY (Grain yield measured in grams per plot) as my Trait variables (Better DTH and SrS and SRL etc)
- e. I've also added NPSEL (Number of plants selected) as my Selection variable

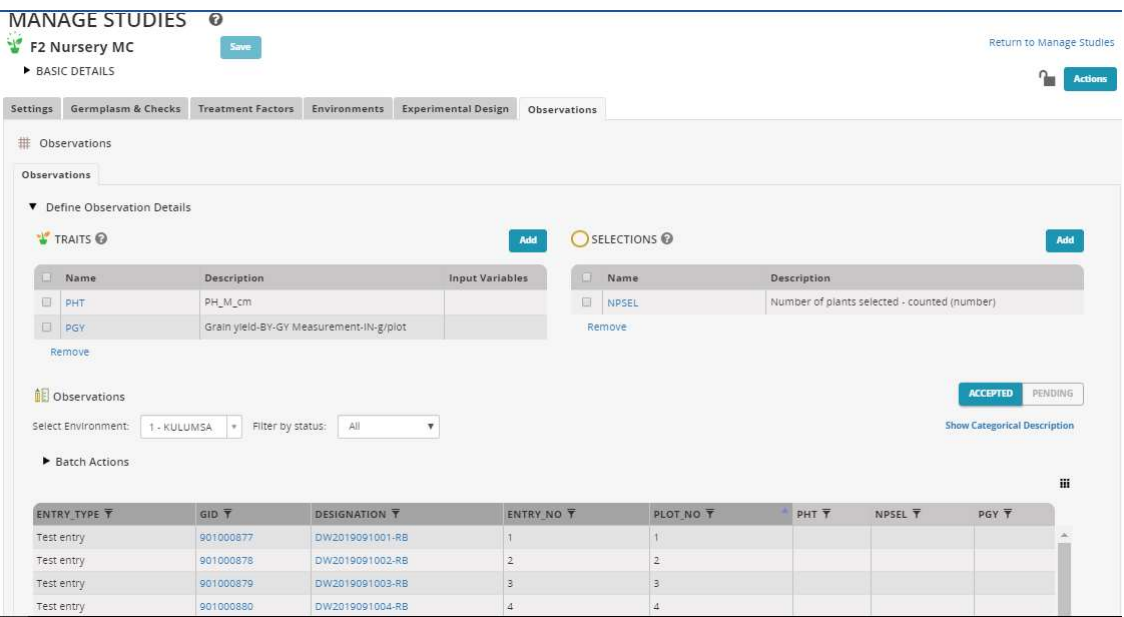

### 4. Data collection

- a. You're now ready to start collecting some data!
- b. Go to Actions, Data collection>Export study book
- c. You shold get Observations selected by default, click on Continue

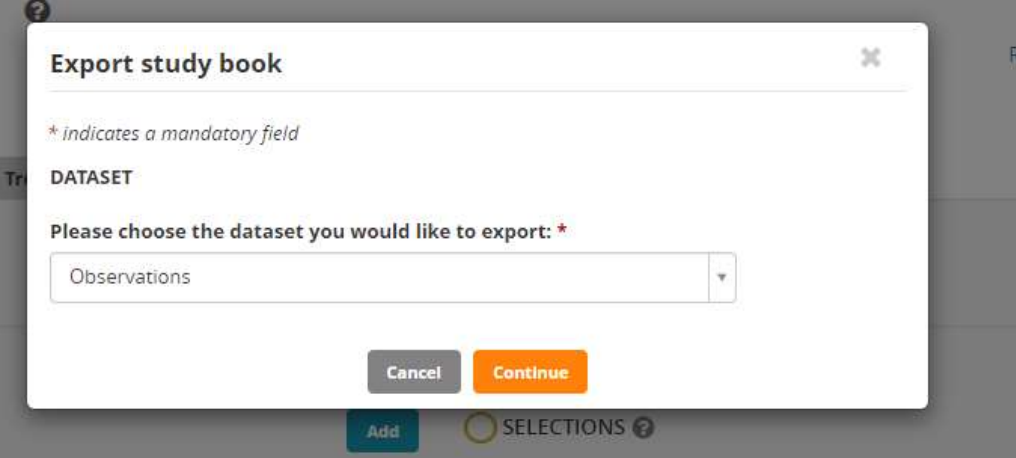

f. Select Excel as the export format and Plot order as the data collection order (this should be selected by default) and click on Export

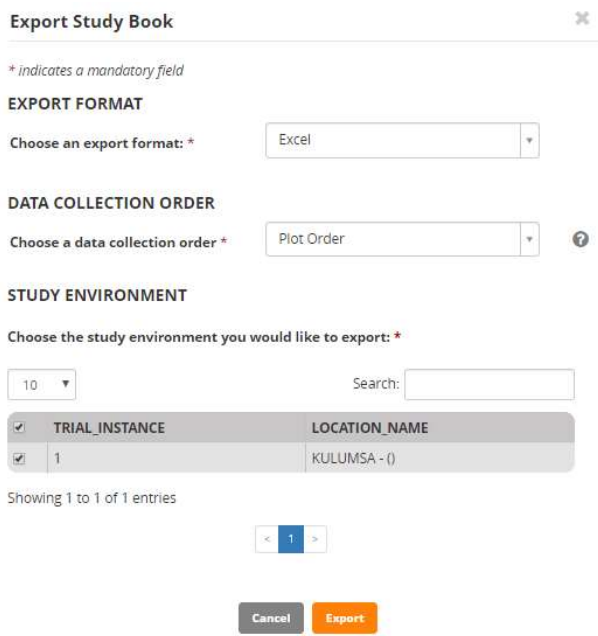

- g. Open the Excel file and go to the Obersvations tab
- h. Fill in the values for your Trait Values (PHT and PGY in my case)

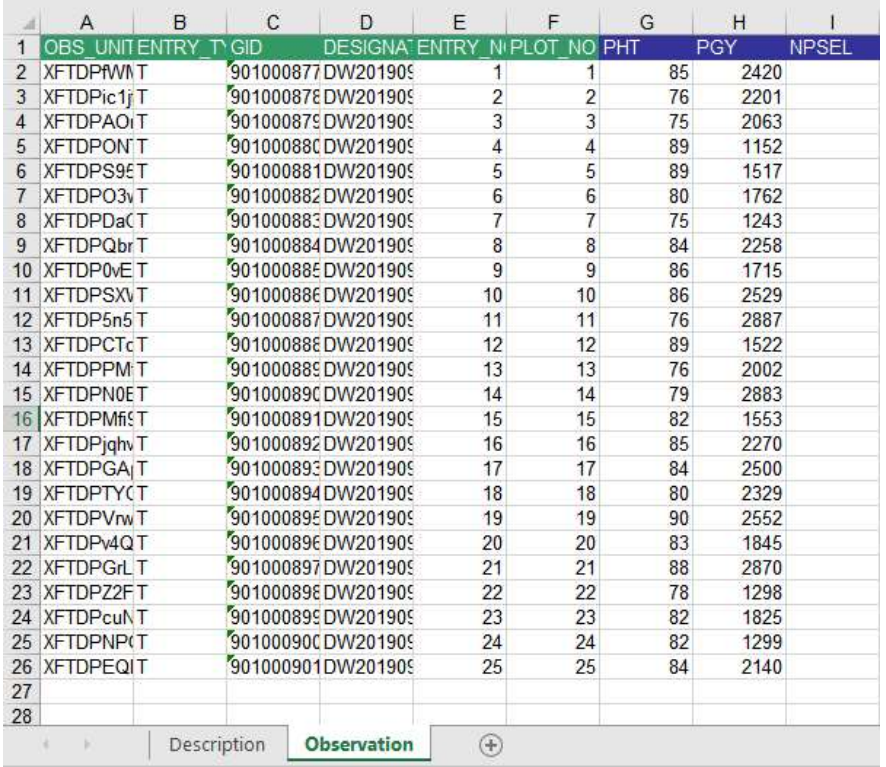

i. Save your file changes

- 5. Data import, review and cleaning
	- a. Now we're going to import your measurements into the BMS.
	- b. Go to Actions>Data Collection Options>Import Observations
	- c. You shold get Observations selected by default, click on Continue
	- d. Excel should be selected by default for the file format
	- e. Browse your measurements file
	- f. Click on Import
	- g. You'll get a success message saying. "Your data was sucessfully imported and needs correspondance"
	- h. You'll now see that the observation tab has an orange **indicator** indicator
	- j. This is indication that you have data pending confirmation for a this dataset (Pending Data
	- k. You can toggle between the Accepted and Pending Data view with this control

**PENDING ACCEPTED** 

- i. In the Accepted view, you will only see the observations that have been Accepted
- ii. In the Pending view, you will see all the incoming observations that haven't been accepted yet
- l. We will now Accept of the pending data.
- m. You can do this on a cell by cell basis
	- i. If you right click on a given cell you will get a pop up with two options: Accept values as-is or Set value to missing
	- ii. Clicking on Accept value as is should move the observation from the Pending data into the Accepted

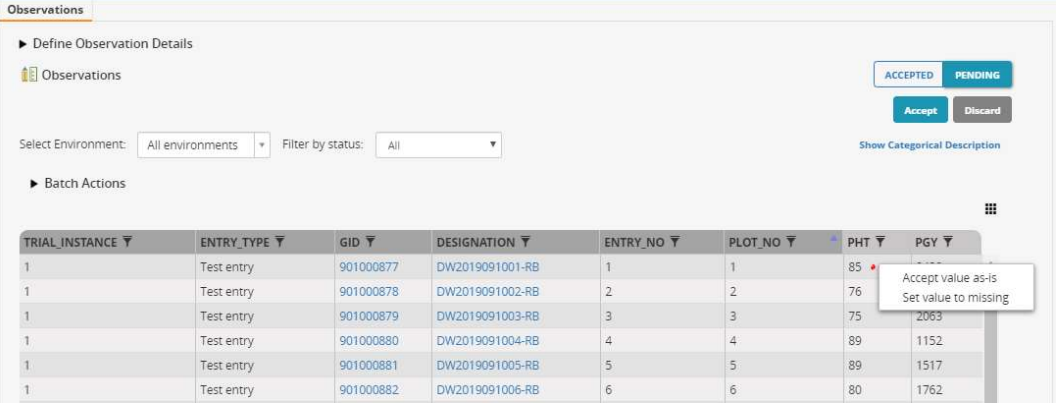

- iii. You can also filter Accept a subset of the pending data
- iv. For example, go to the PLOT\_NO column and click on the filter icon

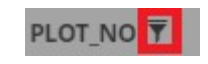

v. Filter by an existing PLOT\_NO (i.e 5) and Click on Apply

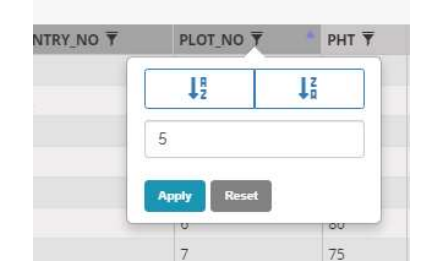

- vi. You should now get the observations for the PLOT\_NO you selected. Now by right clicking on the observations (same as in step i)
- n. Finally we'll accept all of the remaining Pending data
	- i. In the Pending View, click on Accept

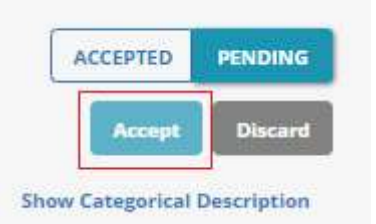

ii. You'll see that the pending observation have moved to the Accepted view

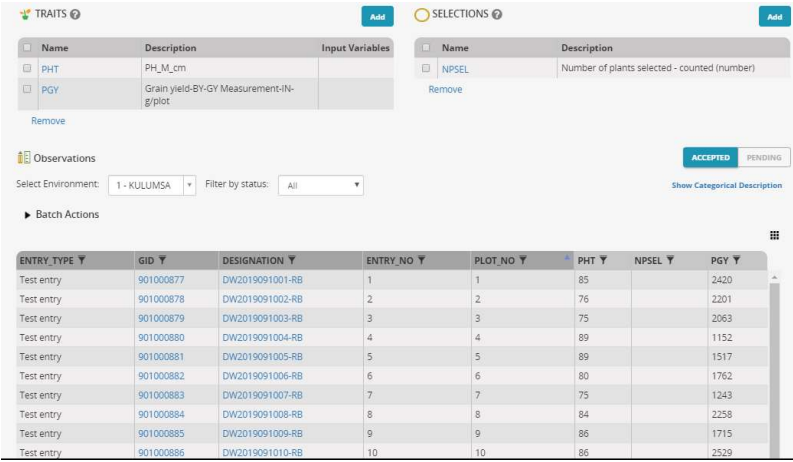

- 6. Make selections
	- a. We will use NPSEL selection variable to indicate the number of plants that we would like to advance to the F3 generation from each plot
	- b. By clicking on the cells you can input the numbers manually. Changes will be saved automatically

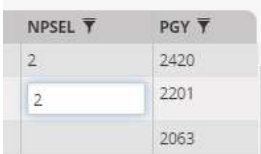

- c. Once you've indicated the number of plants that you want to advance for each plot (let's say 2 plants for 5 plots), select Advance study from the Advance study options in the Actions menu.
- d. Your instance and location will be selected by default. Click on Continue
- e. Choose the Single plant selection to produce your F3 seed
- f. Uncheck "Same number of lines is selected for each plot"

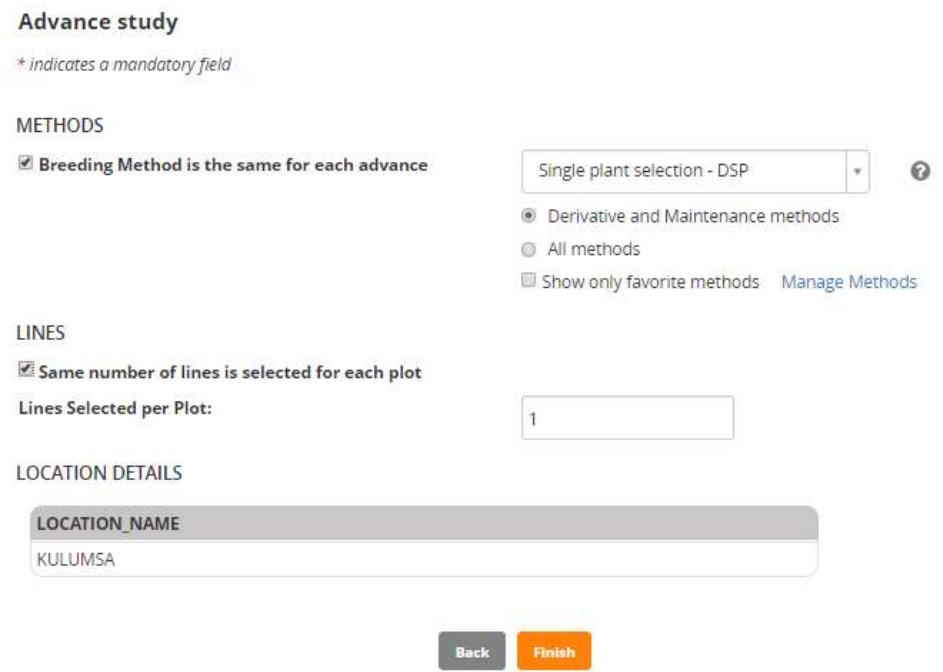

 $\lesssim$ 

g. Choose NPSEL as the variable that defines the variate that defines the number of lines selected from each plot

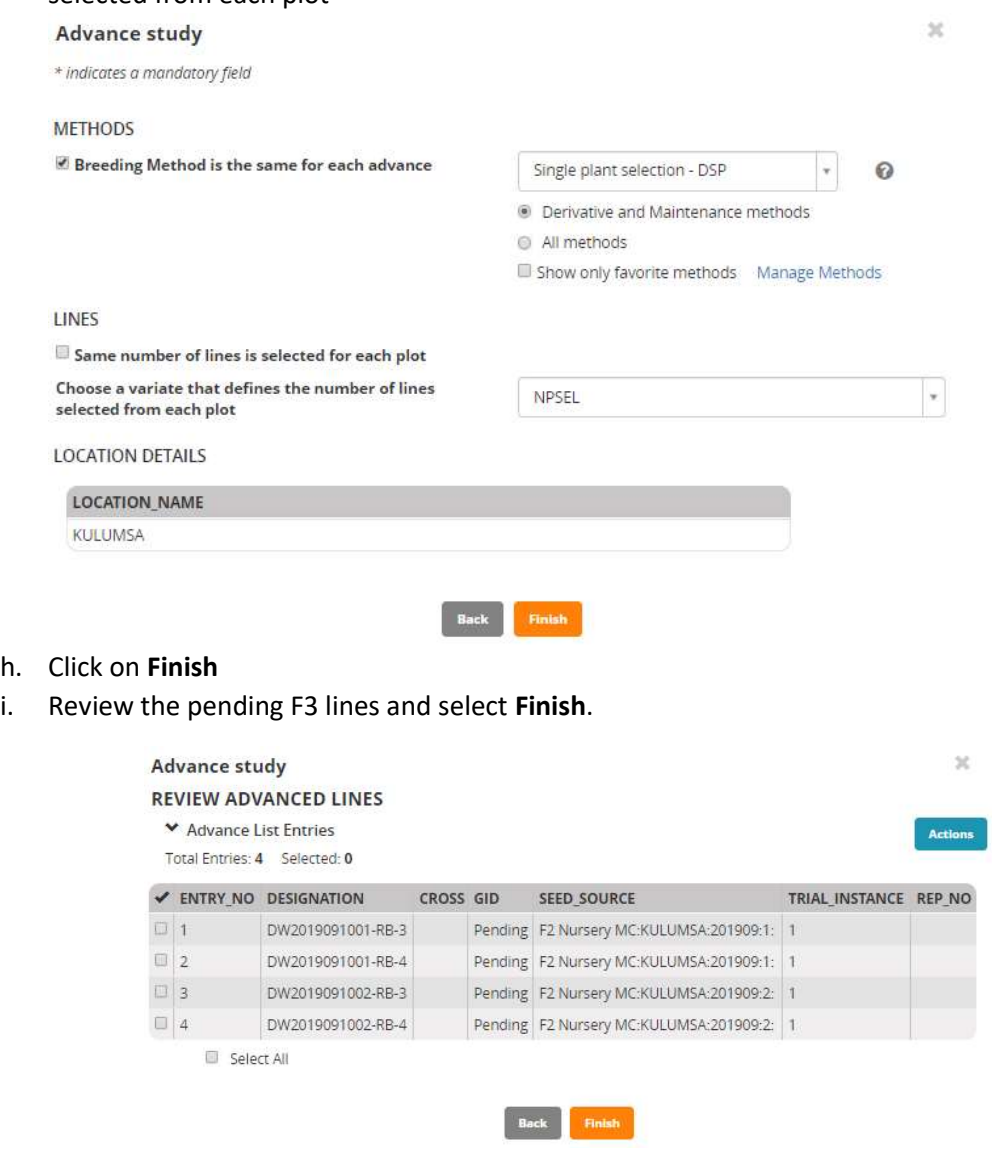

ú,

j. Save list as F3 Germplasm <Your username>

 $h.$ 

# Import Germplasm

# 1. Prepare the Germplasm Import Template

- a. Under Information Management select Germplasm Import (Only available for Admins)
- b. Download a template by clicking on the message
- c. Open the template in excel make the Observation Sheet the active sheet
- d. Open the file 40ESWYT\_024.xls which comes from CIMMYT make the FieldBook sheet active
- e. Copy the selection histories for the entries in rep 1 from cells E12 to E61 to clipboard (including the blank cell for the local check)
- f. Paste them into the Designation column (column B) of the Observation Sheet of the Germplasm Import Template.
- g. Enter the name of the Local check in the blank cell B2 (I chose Kingfisher)
- h. Copy the corresponding cross names from Cells D12 to D61. Paste them under CROSS in cell D2.
- i. Copy the Origins from F12 to F61 and paste them under SOURCE in E2.
- j. Copy the Entry numner from J2 to J61 under ENTRY CODE in cell F2
- k. Fill column A of the Observation sheet of the Germplasm Import Template with sequential ENTRY-Nos, from 1 to 50 in this case.
- l. On the Description sheet enter the name of the list 40ESWYT<Your username> in call B2 and a decription and date below.
- m. You can copy the name and ID of the list owner from the users section of the CODES sheet into the VALUE cells of List Owner and ID of List Owner (Cells G7 and G8).

The Description sheet will look something like this:

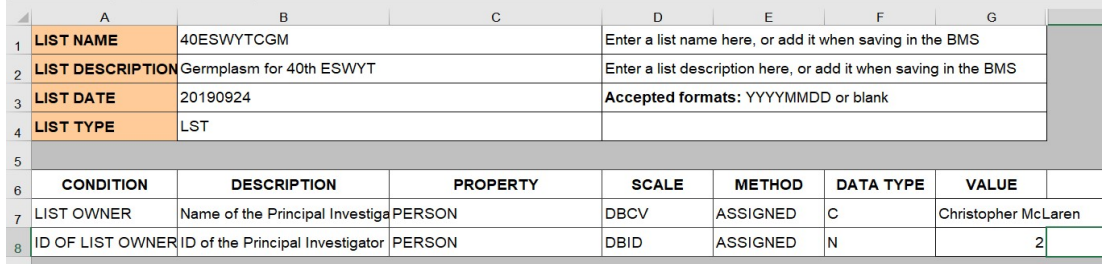

n. We want to provide an introduction number as another name for the new germplasm. On the Codes sheet you will see all the NAME\_TYPES available. The NAME\_TYPE we want to use if GENOTYPE:

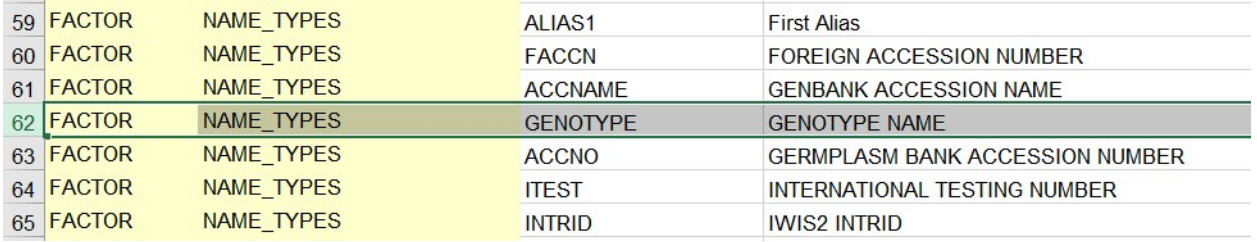

- o. Copy the contents of cells 62C and D to 17A and B overwriting the name type DRVNM and its description. Then on the Observation sheet replace the heading DRVNM for column G with GENOTYPE.
- p. Fill the GENOTYPE column with the next series of introduction numbers. This requires you to remember what the last one you used was. In this case we just start with BW202001 for a new year.
- q. You can also add seed stock amounts for the imported seed and this can have different units as described in the section on INVENTORY on the Codes sheet:

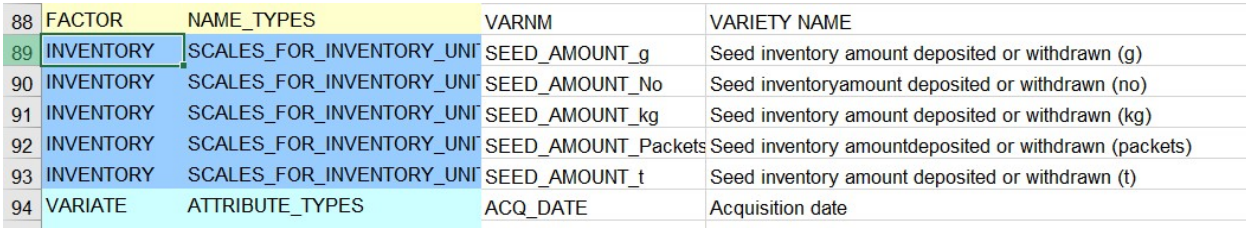

r. We can suppose CIMMYT supplied us with 8 packets of seed for each entry for planting two reps at four locations, so replace the name and description for grams on the description sheet in rwo 20 with the name and description for packets from row 92 of the Codes sheet: Put SEED\_AMOUNT\_Packets as the head of column H and fill the column with 8 since we have 8 packets of each line.

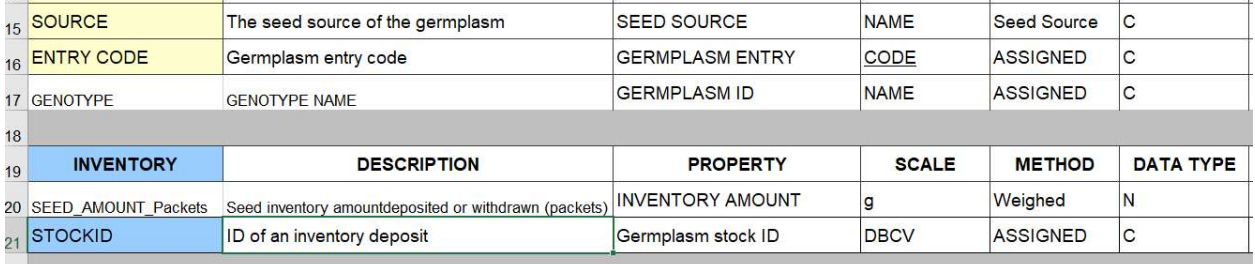

#### s. The Observation sheet will look something like this:

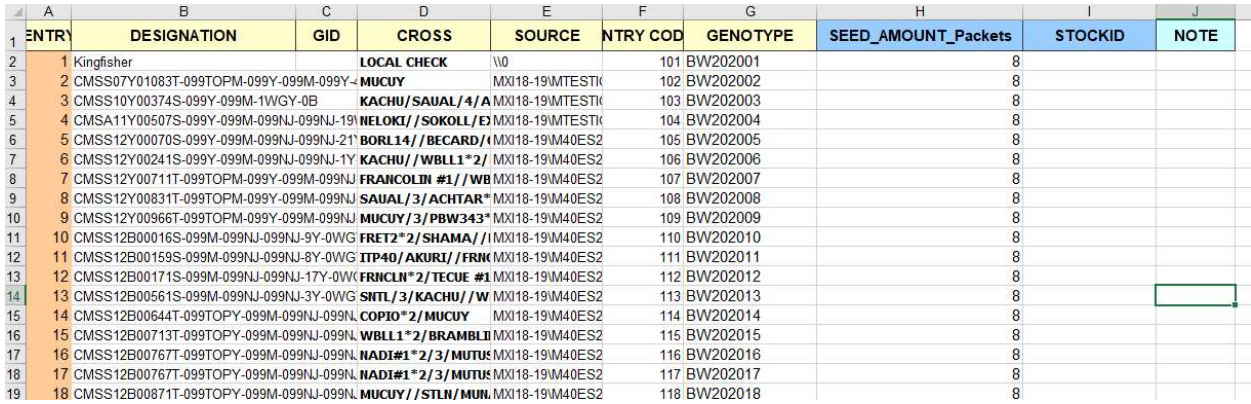

#### t. Save the template as 40ESWYT<Your username>

### 2. Use Germplasm Import to import the template

- a. Go to Information Management>Import Germplasm>Browse and select the template file just made. Click Continue.
- b. Add germplasm details:

#### **ADD GERMPLASM DETAILS**

You can specify following details to apply to the imported germplasm. Seed Storage Location is required when inventory information is present in the imported spreadsheet.

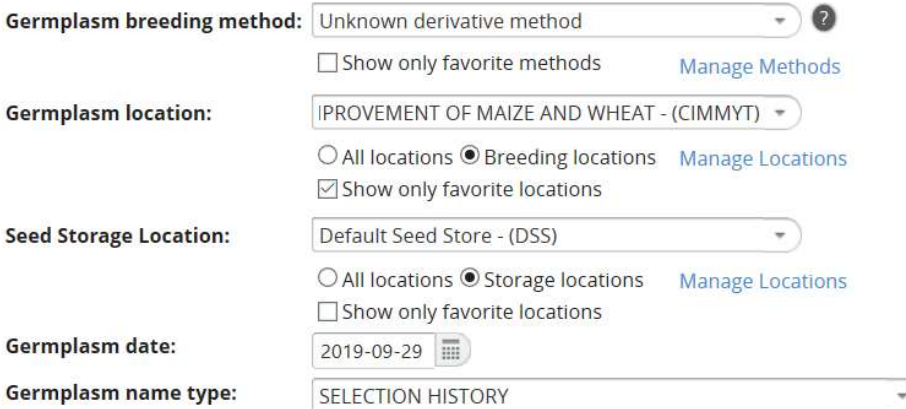

- c. And specify "Select existing germplasm whenever found". Click Finish
- d. You will see some requests to select from multiple matching germplasm such as:

 $\overline{\mathbf{x}}$ 

#### **Select Matching Germplasm or Add New Entry**

Match(es) were found for entry 2 of 50, with the name CMSS07Y01083T-099TOPM-099Y-099M-099Y-40M-0WGY. Click on an existing entry below to choose it as the match for this germplasm. You may also choose to ignore the match and add a new entry.

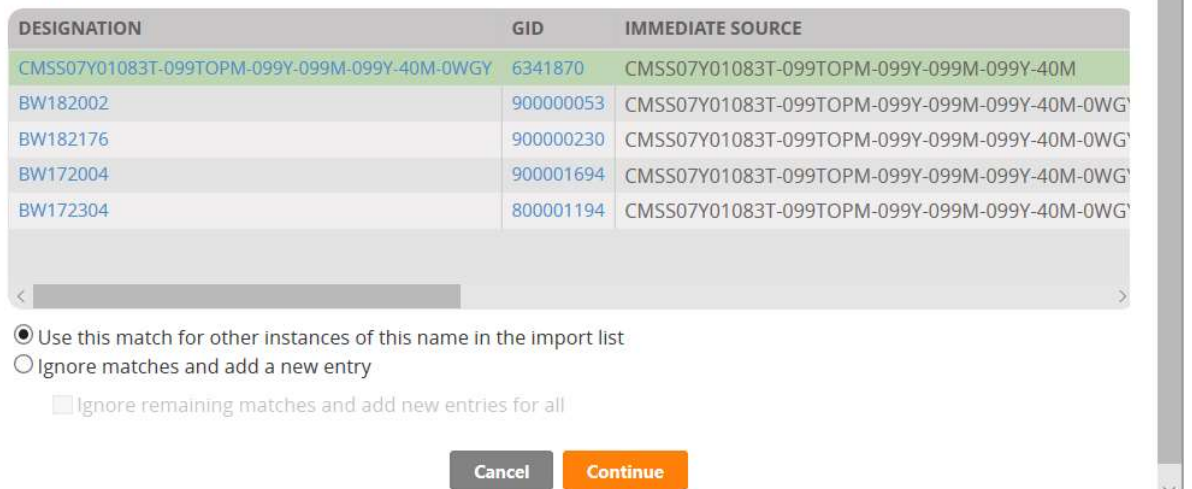

- e. Select the most appropriate match, select Use this match for oterh instancves and click continue.
- f. Save the list in the Tutorial<Your username> when done.

# Seed Increase Nursery

- 1. Create a seed increase nursery for the imported seed.
	- a. From Manage Studies click Start a New Study
	- b. Give the Study name 40ESWYTSI<Your username> and fill in some details.
	- c. Don't check 'Use previous study as template.

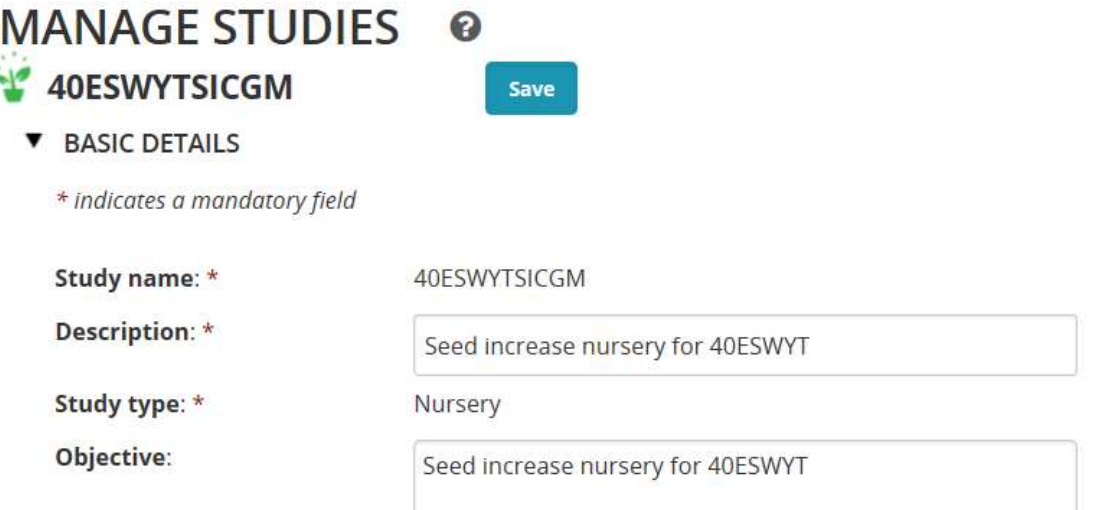

- d. On settings tab clcik Add and add the following variables:
	- i. Product\_Concept
	- ii. Responsible-Person
	- iii. Trial\_Year
	- iv. Trial\_Type
	- v. Target\_Region

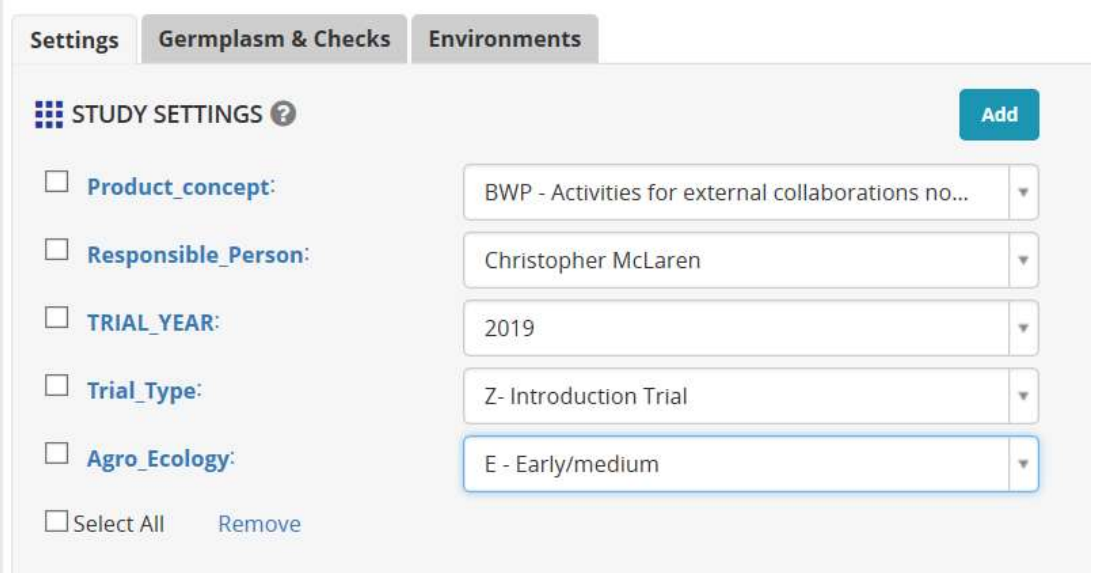

- e. On the Germplasm Tab select 40ESWYT<Your username>
- f. On the environment tab check 'Show only favorite locations' and slect Kulumsa.
- g. Clcik Add opposite Environment Details and add the variables SEEDING \_DATE and PlotAreaHvst\_m2.

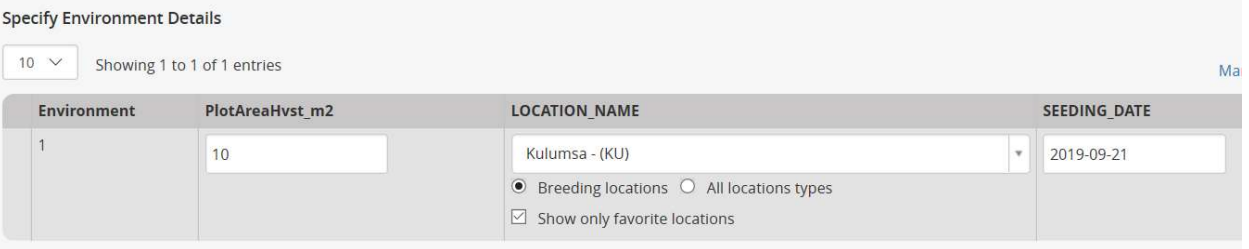

- h. Click Save at the top of the form and save the study in folder Tutorial<Your username>
- i. On Experimental Design tab select Entry List Order and click Generate Design.
- j. On the Observation Sheet click Add opposite SELECTIONS and add the variable NPSEL
- k. On the Observation tab click Add opposite Traits and add the following traits:

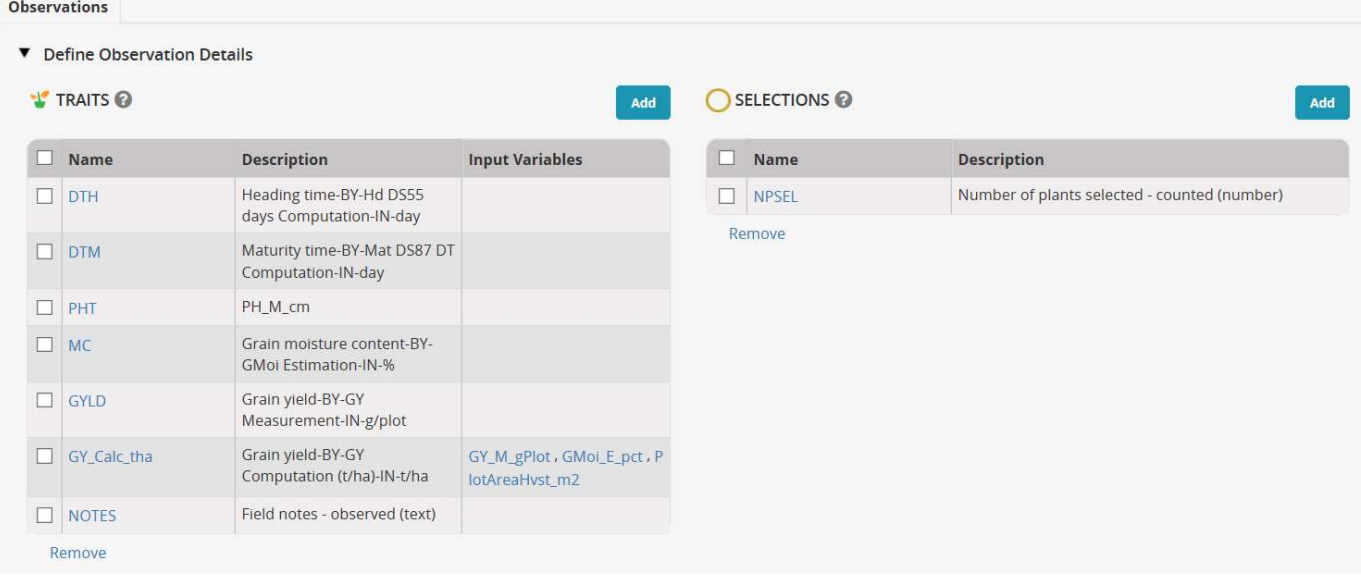

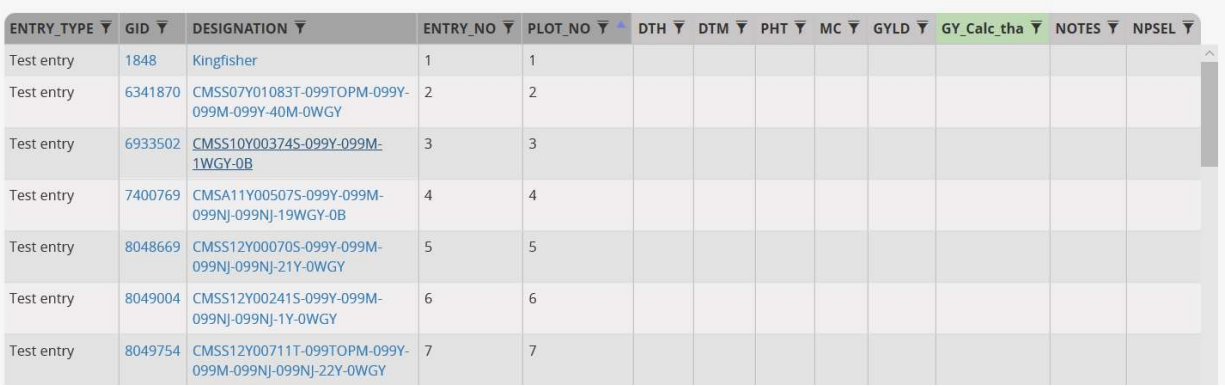

### 2. Collect some data

- a. ON the ACTIONS menu at the top right of the form select Data collection options>Export study book. Click Continue for the Observation sheet and the click Export to get an excel fieldbook downloaded - 40ESWYTSICGM-1\_KU\_PLOT\_40ESWYTSICGM-PLOTDATA.xls
- b. Add some data to the fieldbook. You can copy it from file 40ESWYTSI\_data.csv. Make sure the data goes to the correct columns so the filedbook should look like this:

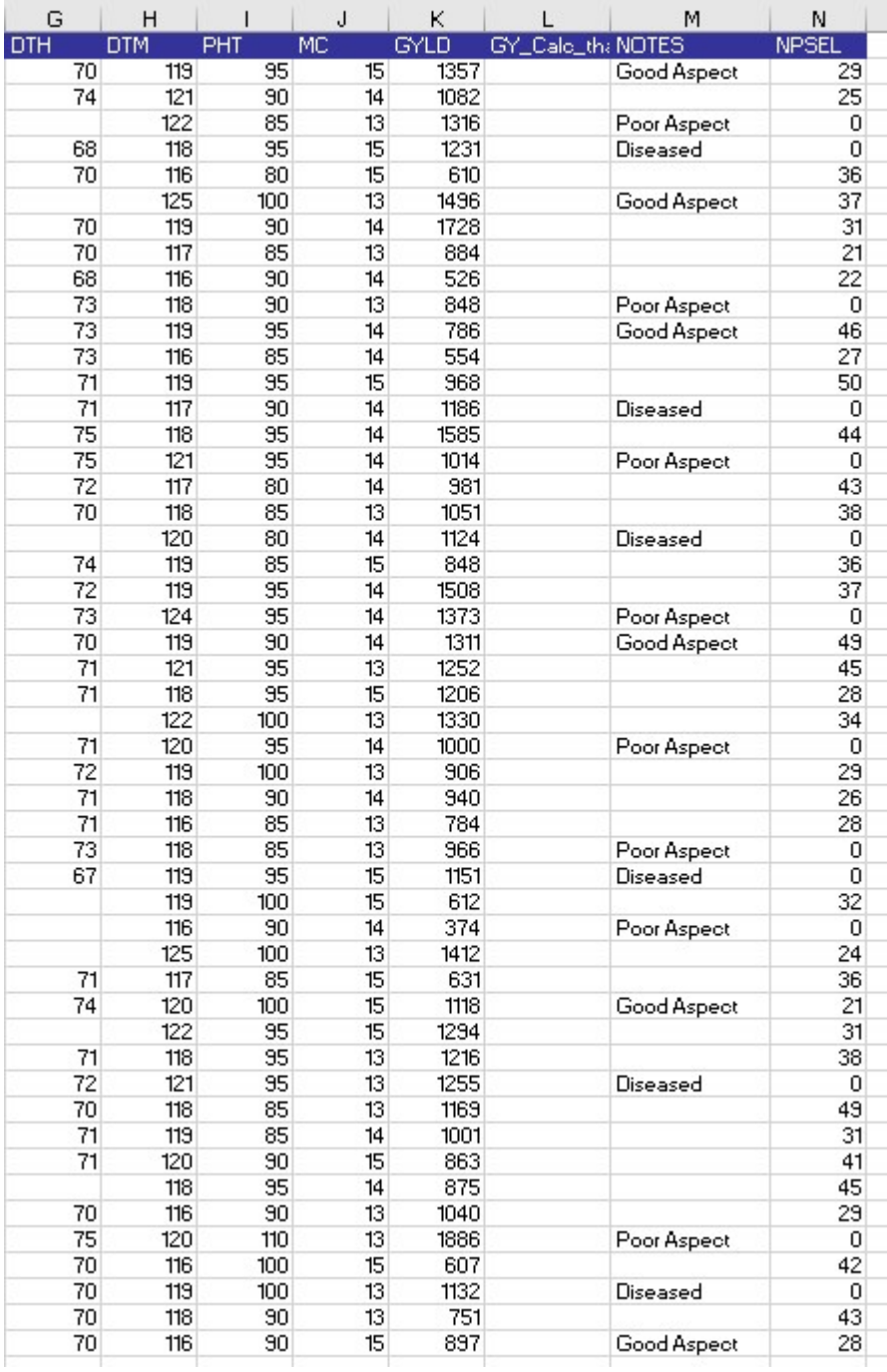

c. Save the fieldbook.

- d. From ACTIONS>Data coolection options>Import observations choose Observations and click Continue
- e. Browse for the fieldbook file you just saved and click Import.
- f. The data will be loaded and saved as PENDING. Missing values and outliers will be colour coded and actions can be taken to correct then singly or in batches.
- ACCEPTED PENDING **DE** Observations Select Environment: 1 - Kulumsa | + | Filter by status: | All **Show Categorical Description**  $\pmb{\mathrm{v}}$  . Batch Actions m ENTRY\_TYPE **T** GID **T** DESIGNATION T ENTRY NO  $\overline{Y}$  PLOT NO  $\overline{Y}$  DTH  $\overline{Y}$  DTM  $\overline{Y}$ PHT T  $MC$   $\overline{Y}$ GYLD **T** GY\_Calc\_tha **T** NOTES T NPSEL T 15 Test entry 1848 Kingfisher  $\overline{1}$  $\overline{1}$  $70<sup>°</sup>$ 119 95 1357 Good  $29$ Aspect 6341870 CMSS07Y01083T-099TOPM-Test entry  $\overline{2}$  $\overline{\mathcal{L}}$  $74$ 121 90 14 1082  $25$ 099Y-099M-099Y-40M-0WGY Test entry 6933502 CMSS10Y003745-099Y-099M- $_{3}$  $\overline{3}$ 122 85 13 1316 Poor  $\,$  0  $\,$ 1WGY-0B Aspect 7400769 CMSA11Y00507S-099Y-099M-Test entry  $\overline{4}$  $\overline{4}$ 68 118 95 15 1231 Diseased  $\overline{0}$ 099NJ-099NJ-19WGY-0B 8048669 CMSS12Y00070S-099Y-099M- $\overline{5}$  $\overline{5}$ Test entry  $70<sup>°</sup>$ 116 80 15 610 36 099NJ-099NJ-21Y-0WGY 8049004 CMSS12Y00241S-099Y-099M-Test entry  $6$  $6$ 125 100 13 1496 Good  $37$ 099NI-099NI-1Y-0WGY Aspect
- g. When the data are acceptible click Accept to approve the data.

h. On the Environments tab enter the harvest plot size 10m2 and the seeding date 20190505. Click Save.

### 3. Calculate the derived variable

- a. Open the observation sheet. GY\_Calc\_tha is shown in green because it can be calculated from the existing variables.
- b. From ACTIONS>Execute calculated variable. Choose Observations and continue then choose GY\_Calc\_tha and click Execute.
- c. The calculates values will be filled in and saved.

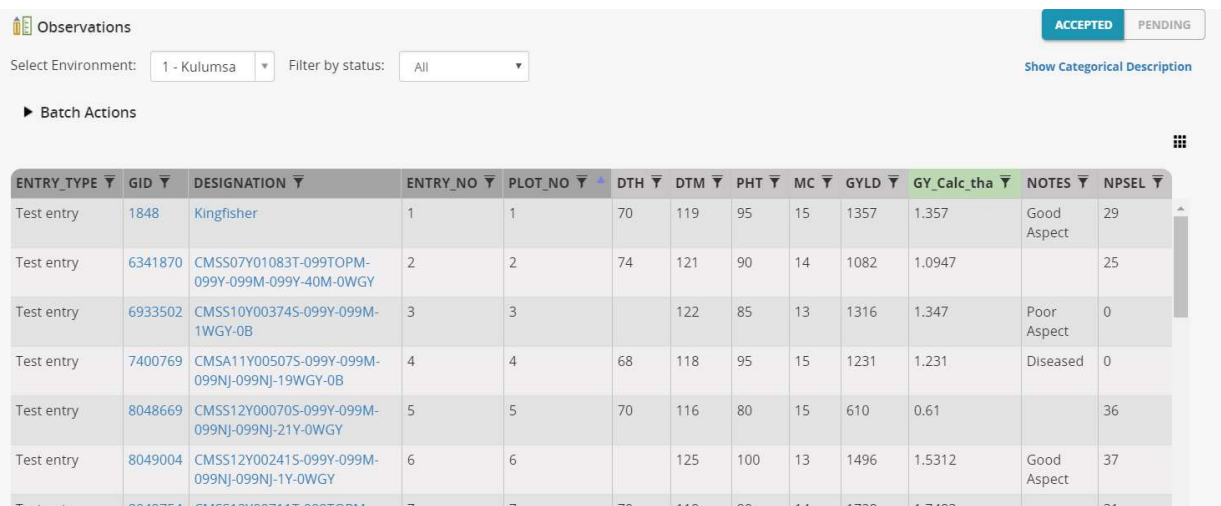

#### 4. Advance the Study

- a. From ACTION>Advance study options>Advance Study
- b. Select the site (selected by default) and click Continue

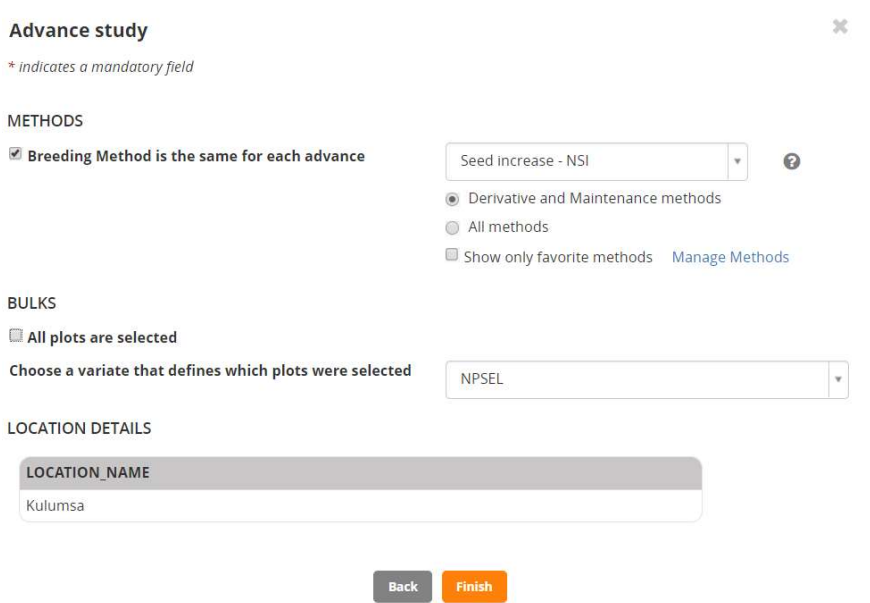

- c. Choose the method Seed increase NSI.
- d. Deselect the option "All plots are selected" so that the variable NPSEL will be selected with positive values indicating how many plants were harvested and bulked to give the increased seed. (You can also just use 0 1nd 1 values in NPSEL to indicate which plots are not harvested and which plots are bulked).
- e. Click Finish to see a list of pending advanced lines. The name of each new line is derived by appending :19 – the trial\_year to the name of the source line.

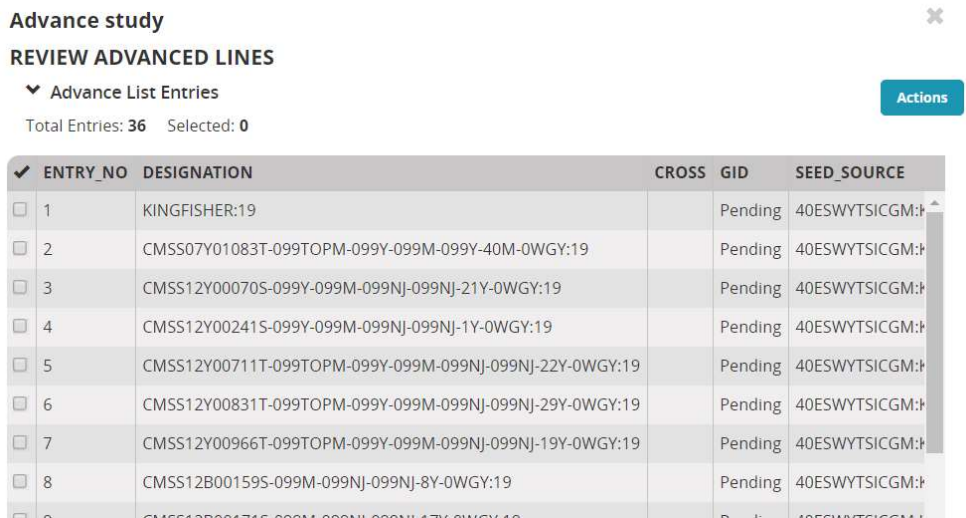

f. Click Finish and save the list of advanced lines as 40ESWYTSI<Your username> in the Tutorial<Your username> folder.

### 5. Add Inventory

- g. In the study 40ESWYTSI<Your username>, on the Advance List tab, click Advance List Actions>Generate Stock List.
- h. Enter Your username in the Stock ID prefix box.
- i. Click Continue to obtain an Stock list tab with generated StockIDs
- j. Click Stock List Actions>Export inventory file
- k. Open the exported file. It has columns for seed storage LOCATION, LOCATION ABBR and SEED\_AMOUNT\_G. Add seed amounts.
- l. If the seed storage location(s) has/have an abbreviation you only need to supply the abbreviation(s). Ours is DSS for Default seed store but they can be customized for any type of store.
- m. The following inventory units are available (more can be added):

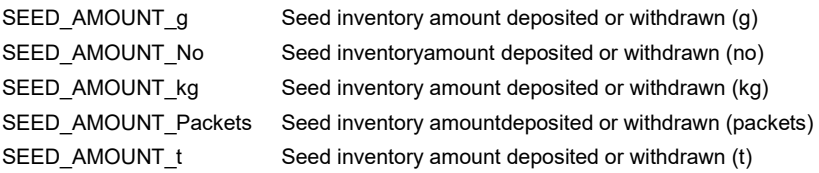

### n. Change the SEED\_AMOUNT\_G to SEED\_AMMOUNT\_KG and add some values:

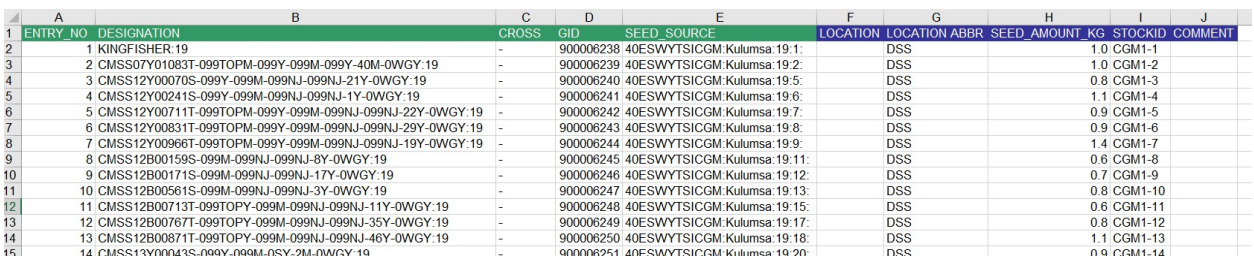

#### o. Click Stock List Actions>Import inventory on the Stock List tab to import the inventory:

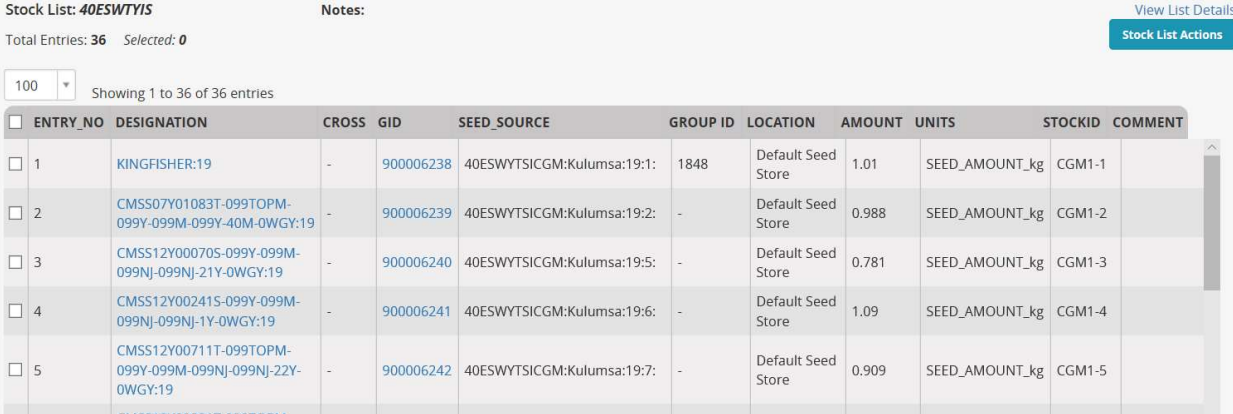

### 6. Make reservations for a trial.

- p. Go to Manage Germplasm and on the View Lists tab browse to the list for the advanced germplasm – 40ESWYTSI<Your username> and select the list.
- q. The list now shows available seed inventory. In order to reserve or withdraw it you must view the list in inventory view. From ACTIONS select Inventory view. This view shows you the seed avaialabe, the reservations and the withdraws from each seed lot of each entry.
- r. To make reservations select the seedlots you want to reserve from, in our case check all rows, then check ACRIONS>Seed inventory options>Reserve inventory.
- s. In the popup specify the amount to be reserved in g and write a note to the packer:

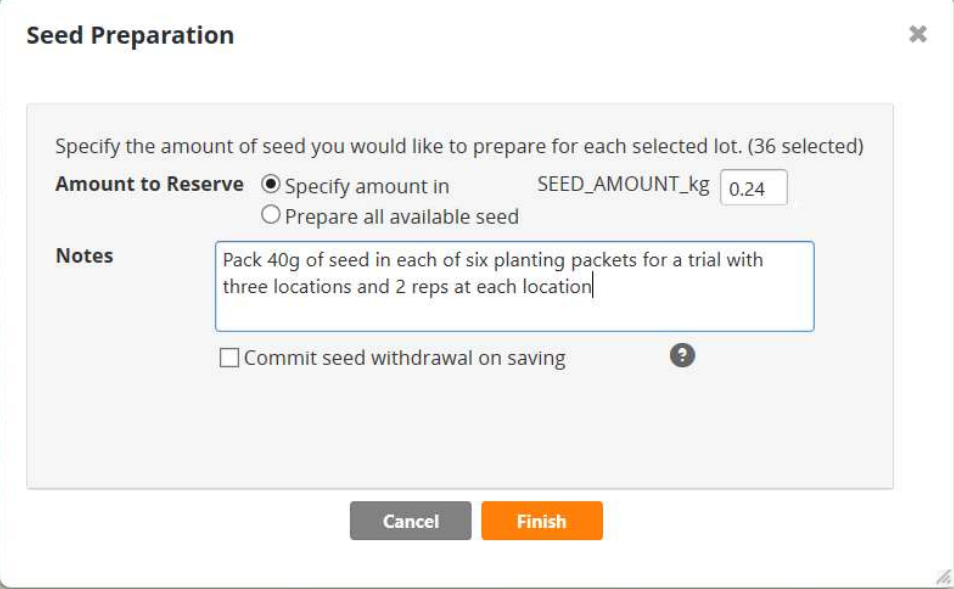

t. Click Finish and then save the reservations by selecting ACTIONS>Inventory management options>Save changes.

# Create a Multi-location trial

# 1. Set up the study settings

- a. Select Manage Studies and click Start a New Study
- b. Enter basic details for a study called PVT1<Your username>
- c. Check the 'Use a previously created study as a template>

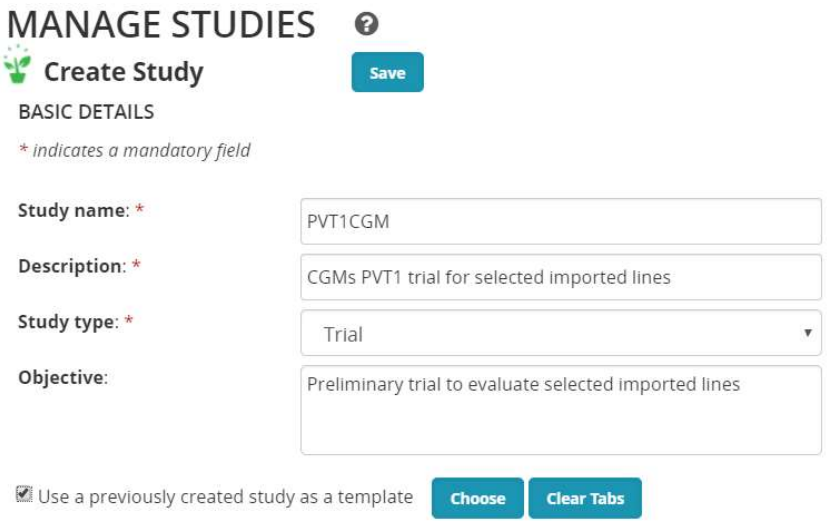

d. Click Choose and select your seed increase nursery – 40ESWYTSI<Your username> as a template. You will see that the Study settings were imported from the template. Select new settings as appropriare:

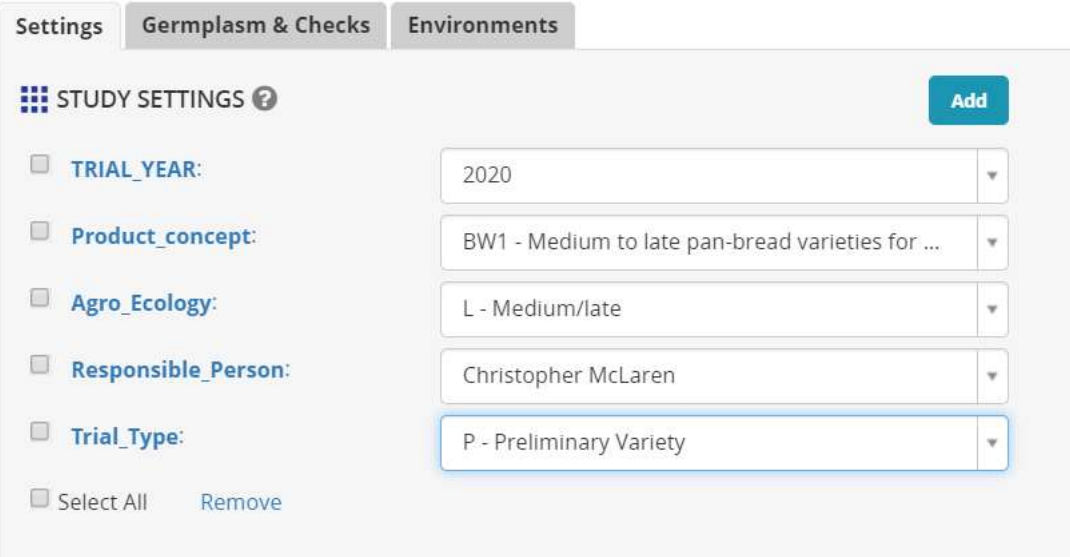

# 2. Specify Germplasm and Environments

- a. On the Germplasm & Checks tab, click add next to Germplasm Descriptors and add variable StockID to the list of germplasm descriptors.
- b. Click Browse and choose the seed increase list where we have just made the reservations:

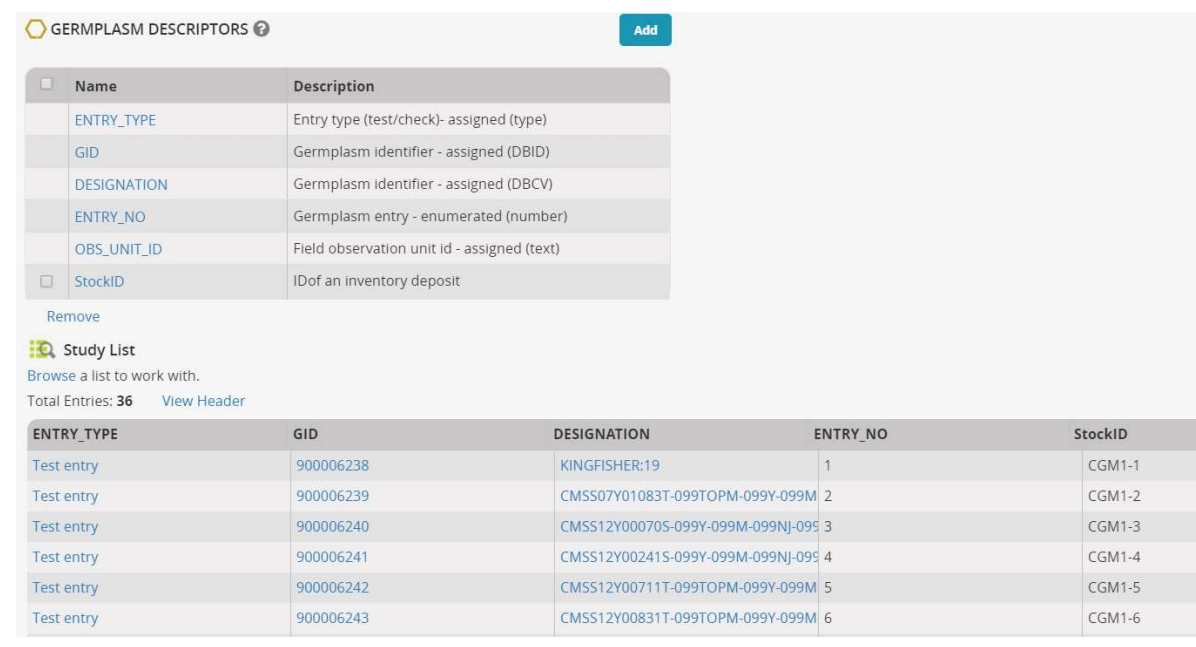

- c. On the Environments tab, enter 4 in the number of environments block and click ok.
- d. In each location name box, check Show only favorite locations, and select appropriate locations for each environment. Leave the plot size and planting date blank for now since you may not know them.

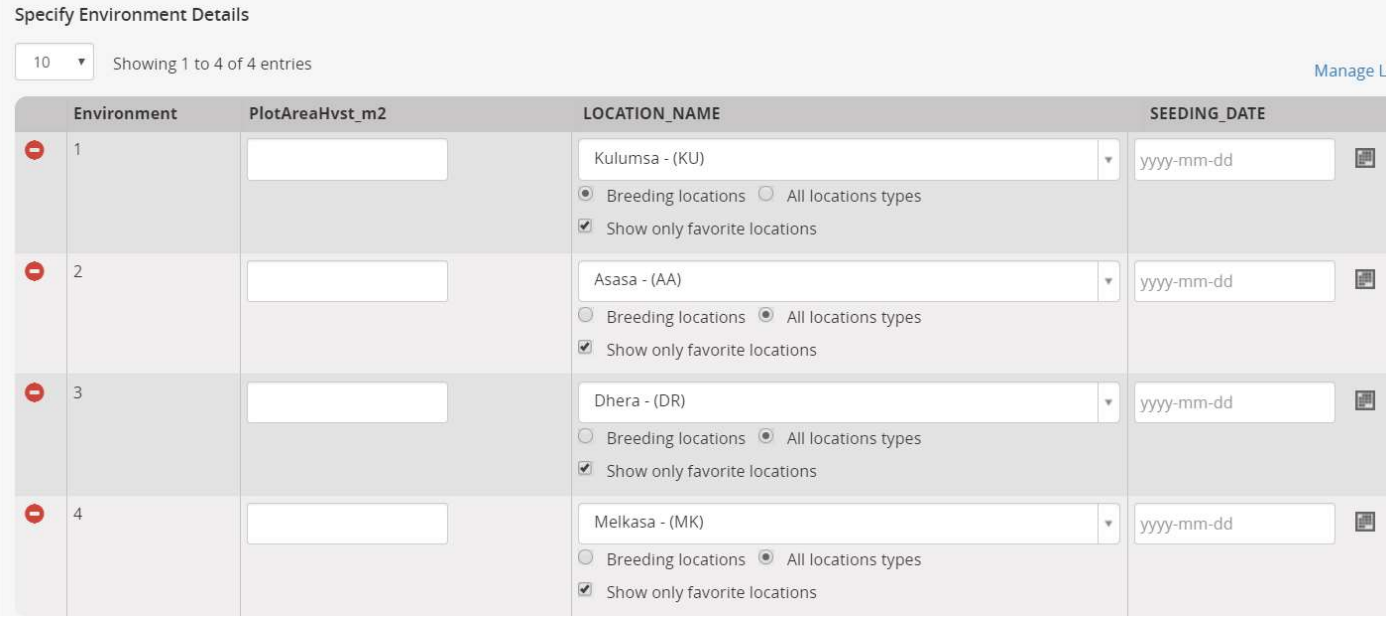

e. Click save and select the folder Tutorial<Your username> to save the study.

### 3. Generate the trial design

a. On the Experimental Design tab choose Resolvable Incomplete Block Design, enter 2 replications and block size of 6, then clcik Generate Design.

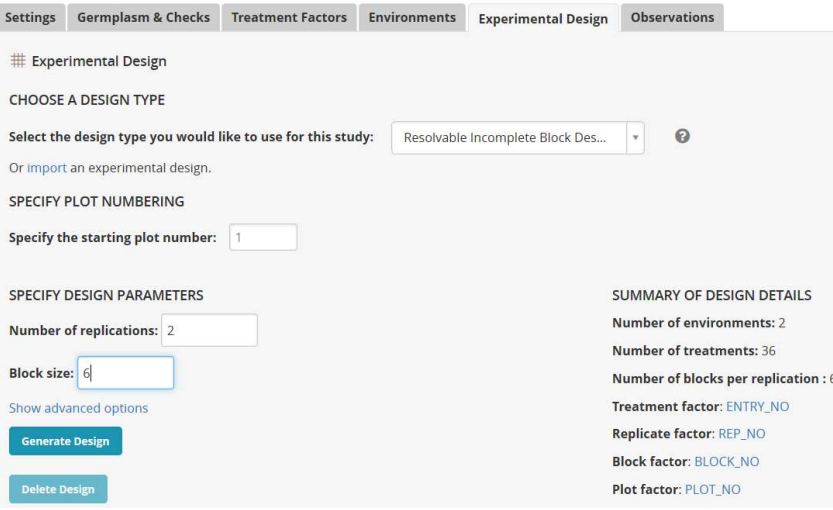

- b. On the observations tab you will see that the traits from the template study have been automatically added. Remove trait GY\_Calc\_tha by checking the box next to the trait and clicking remove.
- c. Click Add opposite Traits and add the leaf runs traits LrS and LrR.
- d. The observations sheet now looks something like this:

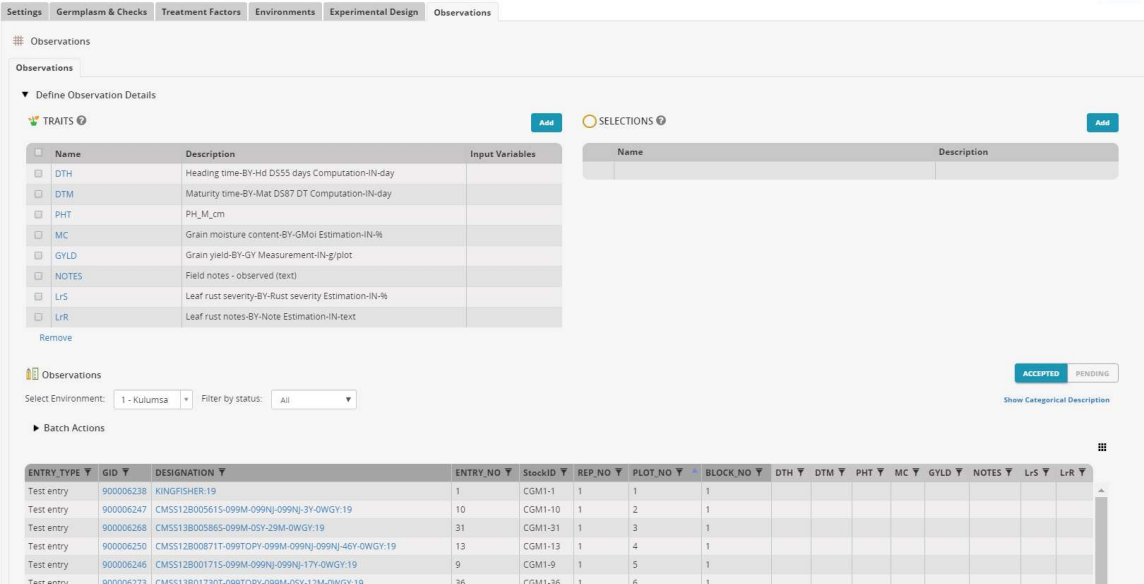

e. Select ACTIONS>Data collection options>Export study book. Select Observations and click Continue and then click Export to export a zip file with one Excerl fieldbook for each environment. These can be transferred to Fieldscorer for data collection.

### 4. Prepare information file for packing/planting labels

- a. To obtain fields for packing/planting labels select ACTIONS>Design and planting options>Create planting labels
- b. Select Observations and click Continue. Choose CSV Data for Output format.
- c. Select the following fields for the label.

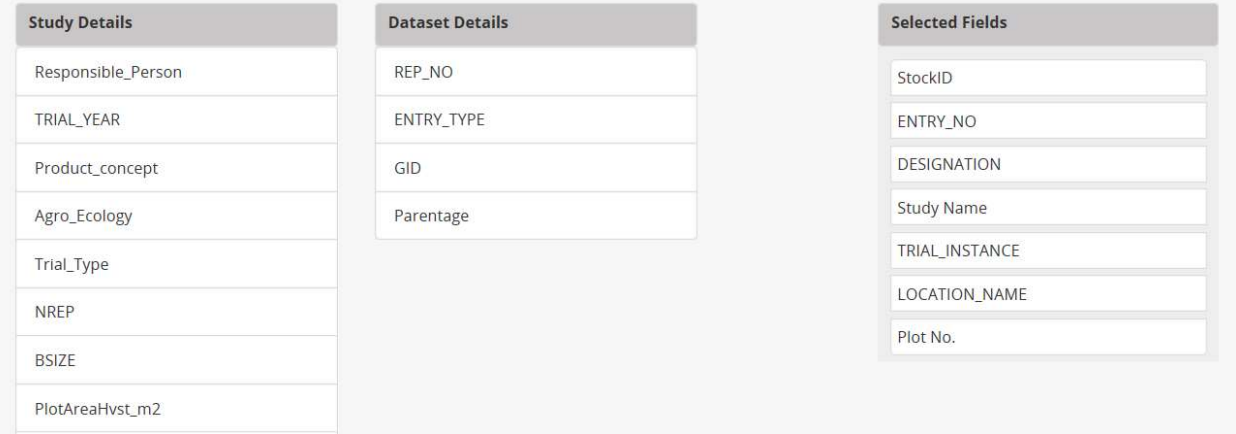

d. Check Yes for Barcode, and Yes for automatically generated barcodes. Save the settings with code PPL (Packing and planting labels)

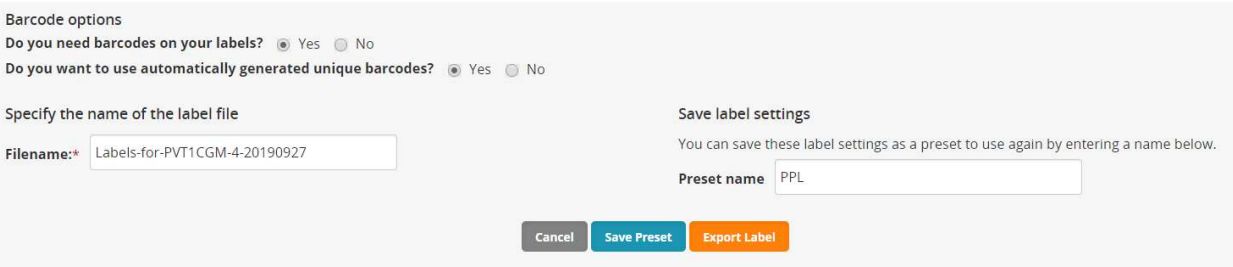

- e. Click Export Label to get a CSV file with the label fields for each plot.
- f. Sort the file by ENTRY\_NO, TRIAL\_INSTANCE and PLOT\_NUMBER. Then the labels will be ready for packing the six packets of each entry in turn.

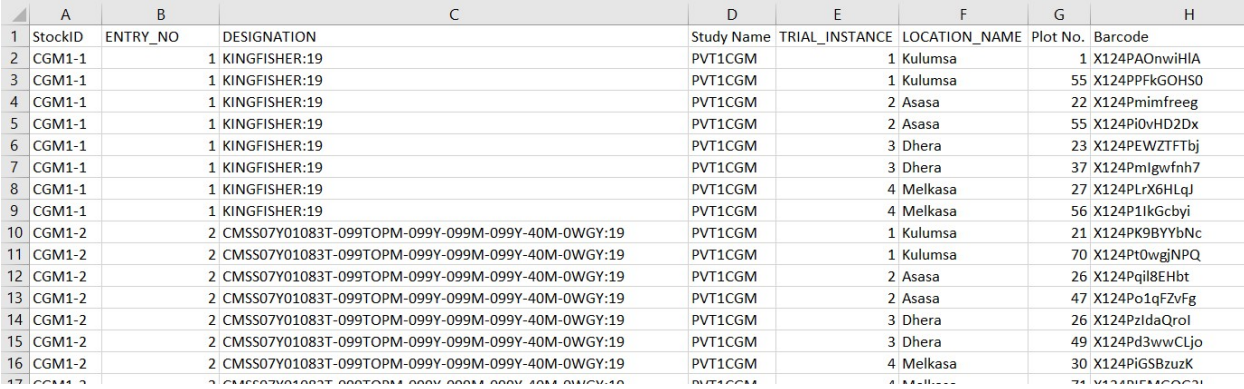

# Make a trial fieldbook with an externally generated design

# 1. Prepare the layout file

- a. Open the CIMMYT nursery fieldbook 40ESWYT\_024.xls to the Fieldbook sheet.
- b. Copy Plot, Rep, Sublock, Entry from cells G11 to J111 to a new excel file.
- c. Rename the sheet Layout.
- d. Insert a clumn before Plot with heading TRIAL\_INSTANCE and fill the column with 1s.

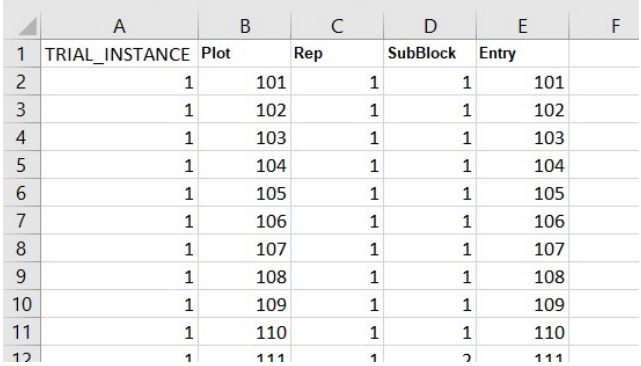

- e. If the trial is to be conducted at multiple sites, add the Plot Plot, Rep, Sublock, Entry values (without headings) for the other sites to the bottom of the list and fill the TRIAL\_INSTANCE column with sequential numbers 2,3, 4 for each location.
- f. Rename Plot to PLOT\_CODE, Rep to REP\_NO, SubBlock to BLOCK\_NO and Entry to ENTRY\_CODE.
- g. Add a colum before PLOT CODE and call it PLOT NO. Fill the olumn with numbers 1-100 for each location.
- h. Add a column before ENTRY\_CODE and call it ENTRY\_NO. ENTRY\_NO needs to be filled with the number 1 to 50 matching the # column in the list 40ESWYT<Your username> which you imported earlier. These numbers are in fact the values of ENTRY CODE –  $100$ but you need to be sure to get this right and each case may be different. If you use the formula ENTRY\_CODE – 100 to compute the ENTRY\_NOs you must paste the values (not keep the formula) in the ENTRY\_NO column.
- i. If you want row and column layout add columns headed FLD\_ROW and FLD\_COL and fill them with row and column coordinates. Here we assume a 10x10 layout.

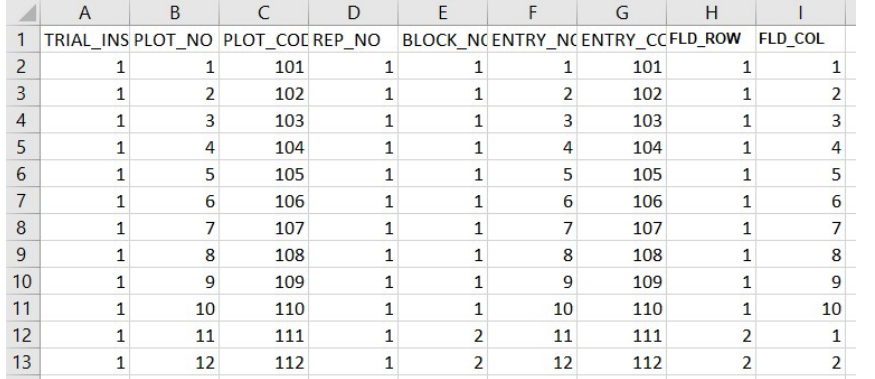

j. Save the file as 40ESWYTLayout.xls. The top of the layout file now looks like this:

# 2. Set up the study settings

- a. Select Manage Studies and click Start a New Study
- b. Enter basic details for a study called PVT1<Your username>
- c. Check the 'Use a previously created study as a template>

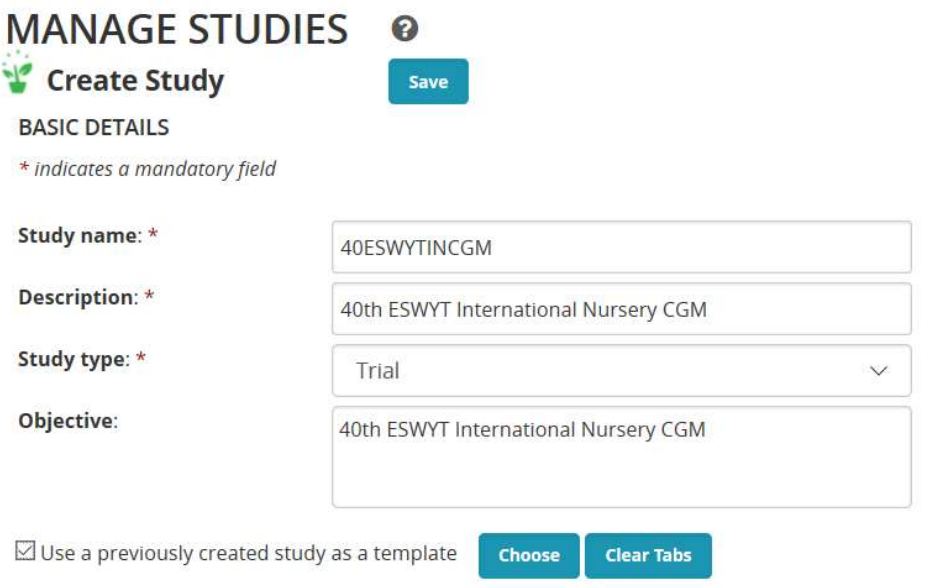

d. Click Choose and select your seed increase nursery – 40ESWYTSI<Your username> as a template. You will see that the Study settings were imported from the template. Select new settings as appropriare:

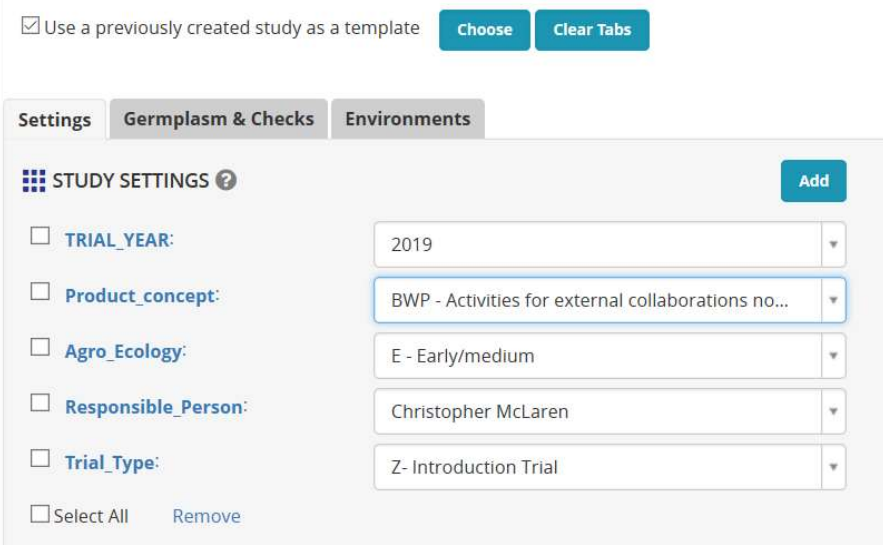

# 3. Specify Germplasm and Environments

- k. On the Germplasm & Checks tab, click add next to Germplasm Descriptors and add variable StockID to the list of germplasm descriptors.
- l. Click Browse and choose the list we imported 40ESWYT<Your username>. You will see that the StockID column is blank because we did not load any stock on the Germplasm Import Template.

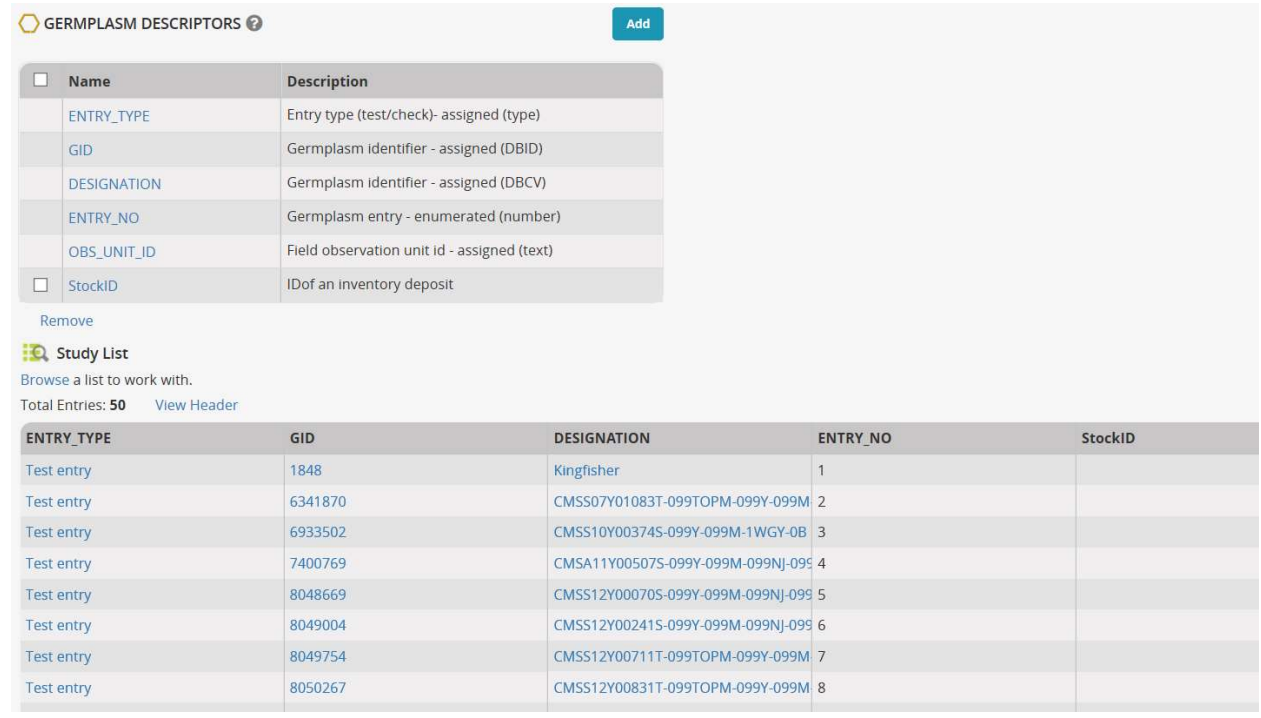

- m. On the Environments tab, enter 4 in the number of environments block and click ok.
- n. In each location name box, check Show only favorite locations, and select appropriate locations for each environment. Leave the plot size and planting date blank for now since you may not know them.

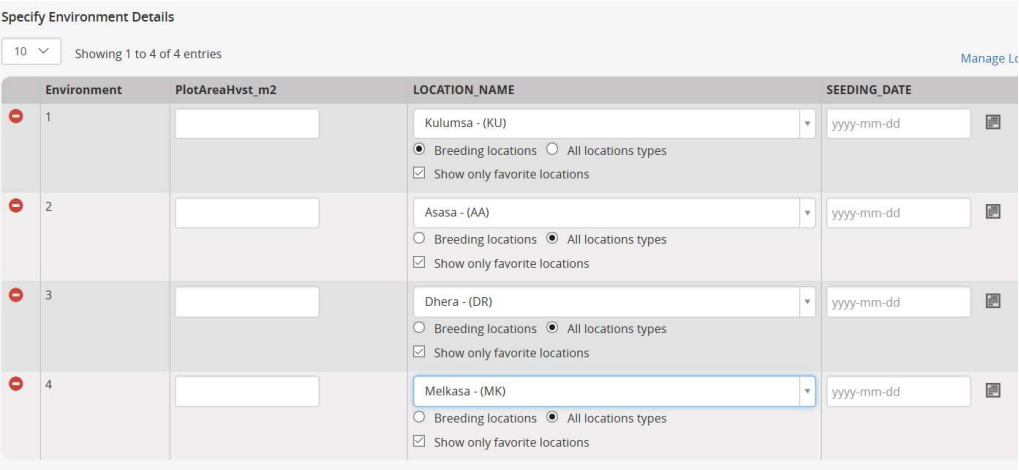

o. Click save and select the folder Tutorial<Your username> to save the study.

# 4. Import the trial design

- p. On the Experimental Design tab click 'import' in the line Or import an experimental design. Change the setting to XLS file and click Browse. Choost the layout file you just made – 40ESWYT-Layout.xlsx.
- q. All the variables should map to the sam-named ones from the BMS ontology. IF not you may have miss-typed a column heading or you may want a different one in which case you can map your choice to the matching variable in the BMS ontology. (Do not vary the names of the columns TRIAL\_INSTANCE, PLOT\_NO and ENTRY\_NO these are structural variables for the Study).

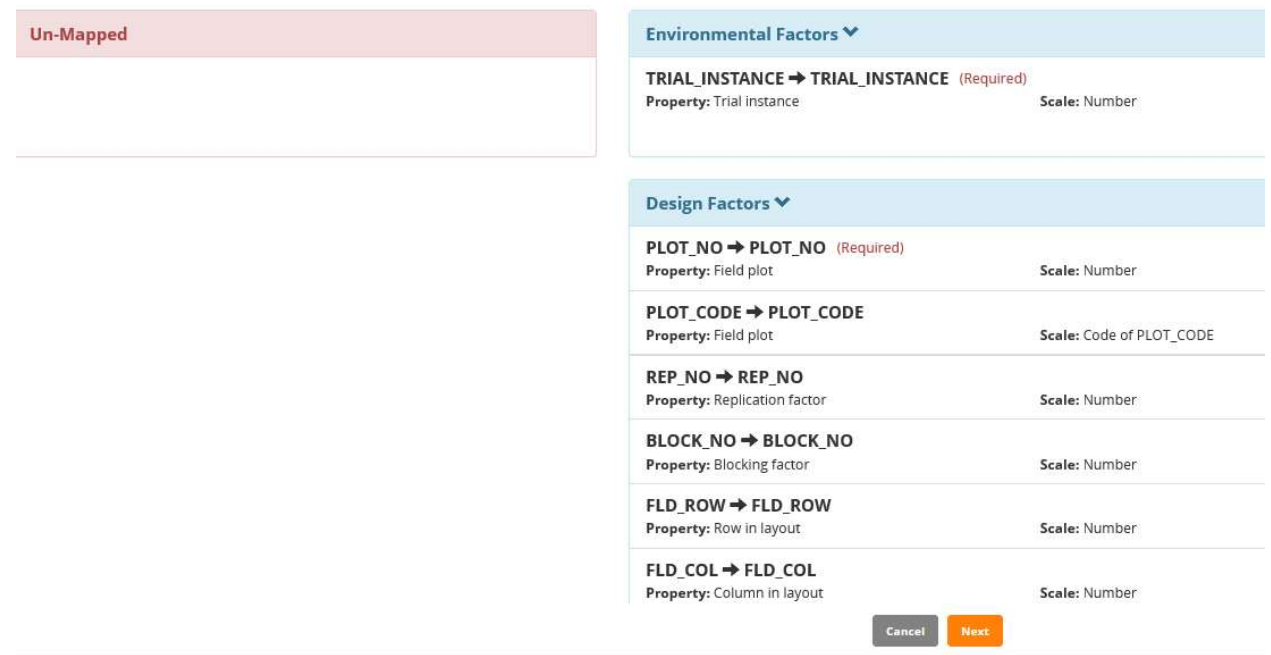

r. Click Next to see a review of design details. IF they are correct click Finish.

### 5. Review the traits

- a. On the observation sheet the traits from the template study will be shown. The FIedbook from CIMMYT has the traits: Heading, Height, Lodging, Grain-Yield, 1000-Kernel, Agronomic-Score, Check-Mark. DTH and PHT are in the fieldbook already. Clcik the Add button opposite Traits and type Lodging, add Lodge\_E\_pct as this seems to be the one that matches the CIMMYT trait. Grain-Yield g/plot is there already as GYLD, type 1000 in the search box and the variable that matches 100-Kernel seems to be GW\_M\_g100grn so add this to the fieldbook. Your code for Agronomic Score is AgrSc. If this is the same as CIMMYT's variable add this to the fieldbook.
- b. The final variable Check-Mark, I would guess is a selection variable, not a trait. So click the Add button opposite SELECTIONS and add the variable called SelChkMark which is there.
- c. Now you can remove traits that were inherited from the template like GY-Calc\_tha and MC if you want and you can add more variable you would like to measure.

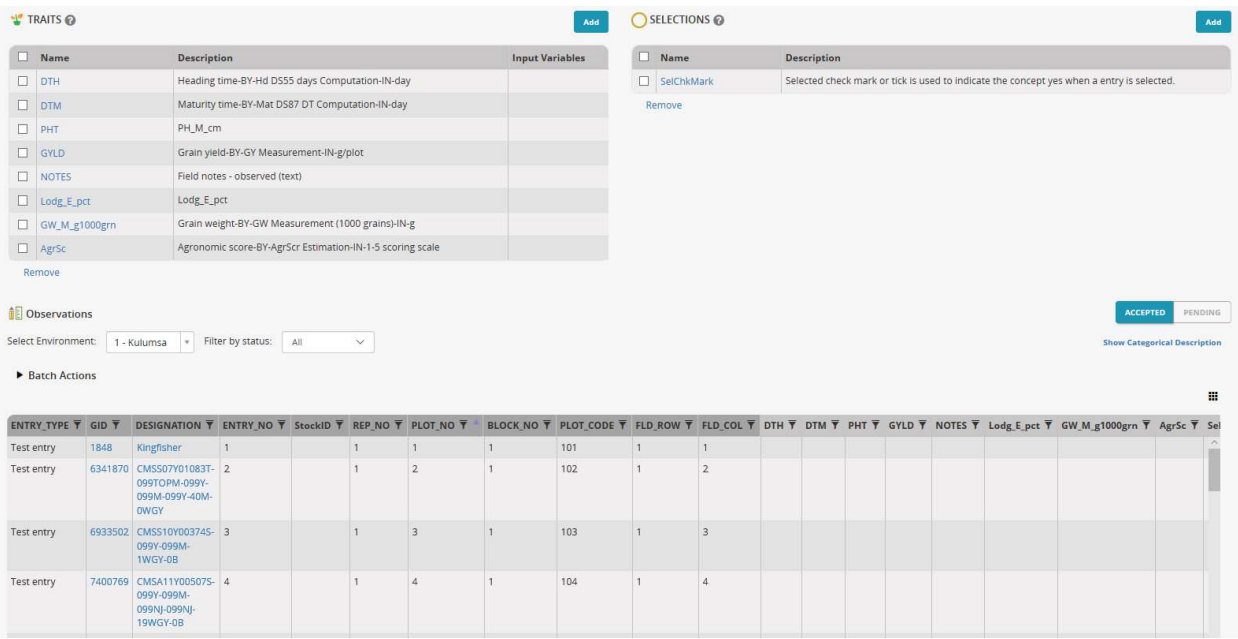

d. So finally the Observation sheet looks like:

e. You can now export the fieldbook for data collection.